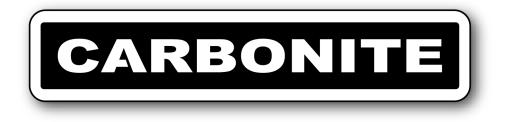

# Carbonite Black Solo Setup Manual

v2.0

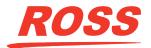

www.rossvideo.com

# Thank You For Choosing Ross

You've made a great choice. We expect you will be very happy with your purchase of Ross Technology.

Our mission is to:

- 1. Provide a Superior Customer Experience
  - offer the best product quality and support
- 2. Make Cool Practical Technology
  - develop great products that customers love

Ross has become well known for the Ross Video Code of Ethics. It guides our interactions and empowers our employees. I hope you enjoy reading it below.

If anything at all with your Ross experience does not live up to your expectations be sure to reach out to us at *solutions@rossvideo.com*.

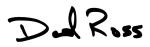

David Ross CEO, Ross Video dross@rossvideo.com

# **Ross Video Code of Ethics**

Any company is the sum total of the people that make things happen. At Ross, our employees are a special group. Our employees truly care about doing a great job and delivering a high quality customer experience every day. This code of ethics hangs on the wall of all Ross Video locations to guide our behavior:

- **1.** We will always act in our customers' best interest.
- **2.** We will do our best to understand our customers' requirements.
- **3.** We will not ship crap.
- **4.** We will be great to work with.
- **5.** We will do something extra for our customers, as an apology, when something big goes wrong and it's our fault.
- **6.** We will keep our promises.
- 7. We will treat the competition with respect.
- **8.** We will cooperate with and help other friendly companies.
- **9.** We will go above and beyond in times of crisis. *If* there's no one to authorize the required action in times of company or customer crisis do what you

know in your heart is right. (You may rent helicopters if necessary.)

# **Document Information**

- Ross Part Number: 4840DR-120-02.0
- Release Date: October, 2018. Printed in Canada

The information contained in this document is subject to change without notice or obligation.

# Copyright

©2018 Ross Video Limited, Ross<sup>®</sup>, CrossOver<sup>®</sup>, MiniME<sup>™</sup>, and any related marks are trademarks or registered trademarks of Ross Video Limited. All other trademarks are the property of their respective companies. PATENTS ISSUED and PENDING. All rights reserved. No part of this publication may be reproduced, stored in a retrieval system, or transmitted in any form or by any means, mechanical, photocopying, recording or otherwise, without the prior written permission of Ross Video. While every precaution has been taken in the preparation of this document, Ross Video assumes no responsibility for errors or omissions. Neither is any liability assumed for damages resulting from the use of the information contained herein.

Microsoft<sup>®</sup>, Windows<sup>®</sup>, and Windows XP<sup>®</sup> are either registered trademarks or trademarks of Microsoft Corporation in the United States and/or other countries.

Macintosh<sup>®</sup>, and OS  $X^{\mathbb{R}}$  are trademarks of Apple Inc., registered in the U.S. and other countries.

Google Chrome<sup>™</sup>, Google<sup>®</sup>, and the Google logo are registered trademarks of Google Inc.

# Patents

Patent numbers US 7,034,886; US 7,508,455; US 7,602,446; US 7,802,802 B2; US 7,834,886; US 7,914,332; US 8,307,284; US 8,407,374 B2; US 8,499,019 B2; US 8,519,949 B2; US 8,743,292 B2; US D752,530 S; GB 2,419,119 B; GB 2,447,380 B; and other patents pending.

# Important Regulatory and Safety Notices to Service Personnel

Before using this product and any associated equipment, refer to the "**Important Safety Instructions**" listed in the front of your *Setup Manual* to avoid personnel injury and to prevent product damage.

#### **Symbol Meanings**

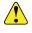

**Warning:** This symbol with the word "Warning" within the equipment manual indicates a potentially hazardous situation which, if not avoided, could result in death or serious injury.

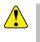

**CAUTION:** This symbol with the word "Caution" within the equipment manual indicates a potentially hazardous situation which, if not avoided, may result in minor or moderate injury. It may also be used to alert against unsafe practices.

**Notice:** This symbol with the word "Notice" within the equipment manual indicates a situation, which if not avoided, may result in major or minor equipment damage or a situation, which could place the equipment in a non-compliant operating state.

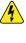

**Warning Hazardous Voltages:** This symbol is intended to alert the user to the presence of uninsulated "dangerous voltage" within the product enclosure that may be of sufficient magnitude to constitute a risk of shock to persons.

**ESD Susceptibility:** This symbol is used to alert the user that an electrical or electronic device or assembly is susceptible to damage from an ESD event.

#### **Important Safety Instructions**

| <b>î</b> | Caution:                                                                                                    |
|----------|----------------------------------------------------------------------------------------------------|
| • )      | Use only approved power cable(s). If you<br>have not been provided with a power cable<br>for the equipment or for any AC-powered<br>option intended for the equipment, purchase<br>a power cable that is approved for use in your<br>country. Any power cable used must meet or<br>exceed the voltage and current rating<br>indicated on the equipment's electrical ratings<br>label. |
|          | Caution:                                                                                                    |
| •        | The equipment's power supply's AC<br>appliance inlets are the means to disconnect<br>the product from the AC Mains and must<br>remain readily operable for this purpose.                                                                                                    |
|          | To avoid the risk of electrical shock and to<br>completely disconnect the apparatus from<br>the AC Mains, remove all power supply cords<br>from the product's AC appliance inlets prior<br>to servicing.                                                                                                    |
|          | Install this product accordance to the User/Installation Manual installation instructions.                                                                                                    |
|          | Warning:                                                                                                    |
| •        | This product includes one or more<br>"ETHERNET PORT" which allow this product<br>to be connected to a LAN. Only connect to<br>networks that remain inside the building. Do<br>not connect to networks that go outside the<br>building.                                                                                                    |

# Notice:

Electrostatic discharge (ESD) events can harm electronic components within a product. Under certain conditions, ESD may build up on your body or an object and discharge into other object, such as your products. To prevent ESD damage, you should discharge static electricity from your body before you interact with any internal electronic components, contained within a product.

You can protect against ESD and discharge static electricity from your body by touching a metal grounded object (such as an unpainted metal grounded surface before you interact with anything electronic. When connecting external equipment and interconnecting cables it is a good idea to ensure both yourself, the equipment and cables have been discharged before connecting it to the product.

When unpacking a static-sensitive component from its shipping carton, do not remove the component from the antistatic packing material until you are ready to install the component. Just before unwrapping the antistatic package, be sure to discharge static electricity from your body.

When transporting a sensitive component, first place it in an antistatic container or packaging.

Handle all electrostatic sensitive components in a static-safe area. If possible, use antistatic floor pads and work bench pads.

#### **EMC Notices — Statement of Compliance**

This product has been determined to be compliant with the applicable standards, regulations, and directives for the countries where the product is marketed.

Compliance documentation, such as certification or Declaration of Compliance for the product is available upon request by contacting *techsupport@rossvideo.com*. Please include the product; model number identifiers and serial number and country that compliance information is needed in request.

#### United States of America — FCC Part 15

This equipment has been tested and found to comply with the limits for a class A Digital device, pursuant to part 15 of the FCC Rules. These limits are designed to provide reasonable protection against harmful interference when the equipment is operated in a Commercial environment. This equipment generates, uses, and can radiate radio frequency energy and, if not installed and used in accordance with the instruction manual, may cause harmful interference to radio communications. Operation of this equipment in a residential area is likely to cause harmful interference in which case the user will be required to correct the interference at his own expense.

**Notice:** Changes or modifications to this equipment not expressly approved by Ross Video Ltd. could void the user's authority to operate this equipment.

#### Canada

This Class A device complies with Canadian ICES-003 rules.

Cet appareil numérique de la classe A est conforme a la norme NMB-003 du Canada.

#### **European Union**

This equipment is in compliance with the essential requirements and other relevant provisions established under regulation (EC) No 765/2008 and Decision No 768/2008/EC referred to as the "New Legislative Framework".

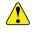

**Warning:** This equipment is compliant with Class A of CISPR 32. In a residential environment this equipment may cause radio interference.

#### Australia / New Zealand

This equipment is in compliance with the provisions established under the Radiocommunications Act 1992 and Radiocommunications Labelling (Electromagnetic Compatibility) Notice 2008.

#### Korea

This equipment is in compliance with the provisions established under the Radio Waves Act.

This device is a business-use (Class A) EMC-compliant device. The seller and user are advised to be aware of this fact. This device is intended for use in areas outside home.

#### International

This equipment has been tested under the requirements of CISPR 22:2008 or CISPR 32:2015 and found to comply with the limits for a Class A Digital device.

**Notice:** This is a Class A product. In domestic environments, this product may cause radio interference, in which case the user may have to take adequate measures.

#### **General Handling Guidelines**

- Careful handling, using proper ESD precautions, must be observed.
- Power down the system before PCB removal.

#### A Word About Static Discharge

Throughout the many procedures in this manual, please observe all static discharge precautions.

**CAUTION:** Avoid handling the switcher circuit boards in high static environments such as carpeted areas, and when synthetic fiber clothing is worn. Touch the frame to dissipate static charge before removing boards from the frame, and exercise proper grounding precautions when working on circuit boards. Exercise proper grounding precautions when working on circuit boards.

# Warranty and Repair Policy

Ross Video Limited (Ross) warrants its switchers and related options, to be free from defects under normal use and service for a period of ONE YEAR from the date of shipment. Fader handle assemblies are warranted for the life of the product. If an item becomes defective within the warranty period Ross will repair or replace the defective item, as determined solely by Ross.

Warranty repairs will be conducted at Ross, with all shipping FOB Ross dock. If repairs are conducted at the customer site, reasonable out-of-pocket charges will apply. At the discretion of Ross, and on a temporary loan basis, plug in circuit boards or other replacement parts may be supplied free of charge while defective items undergo repair. Return packing, shipping, and special handling costs are the responsibility of the customer.

Software upgrades for switchers may occur from time to time, and are determined by Ross Video. The upgrades are posted on the Ross Video website, and are free of charge for the life of the switcher.

This warranty is void if products are subjected to misuse, neglect, accident, improper installation or application, or unauthorized modification.

In no event shall Ross Video Limited be liable for direct, indirect, special, incidental, or consequential damages (including loss of profit). Implied warranties, including that of merchantability and fitness for a particular purpose, are expressly limited to the duration of this warranty.

This warranty is TRANSFERABLE to subsequent owners, subject to Ross Video's notification of change of ownership.

# **Environmental Information**

# Waste Electrical and Electronic Equipment Directive (WEEE Directive)

The equipment may contain hazardous substances that could impact health and the environment.

To avoid the potential release of those substances into the environment and to diminish the need for the extraction of natural resources, Ross Video encourages you to use the appropriate take-back systems. These systems will reuse or recycle most of the materials from your end-of-life equipment in an environmentally friendly and health conscious manner.

The crossed-out wheeled bin symbol invites you to use these systems.

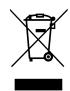

If you need more information on the collection, reuse, and recycling systems, please contact your local or regional waste administration. You can also contact Ross Video for more information on the environmental performances of our products.

# Use of Hazardous Substances in Electrical and Electronic Products (China RoHS)

Ross Video Limited has reviewed all components and processes for compliance to:

"Management Methods for the Restriction of the Use of Hazardous Substances in Electrical and Electronic Products" also known as China RoHS.

The "Environmentally Friendly Use Period" (EFUP) and Hazardous Substance Tables have been established for all products. We are currently updating all of our Product Manuals.

The Hazardous substances tables are available on our website at: *http://www.rossvideo.com/about-ross* /company-profile/green-practices/china-rohs.html

#### 电器电子产品中有害物质的使用

Ross Video Limited 按照以下的标准对所有组件和流 程进行了审查:

"电器电子产品有害物质限制使用管理办法"也被称 为中国RoHS。

所有产品都具有 "环保使用期限" (EFUP)和有害物 质表。目前,我们正在 更新我们所有的产品手册。

有害物质表在我们的网站:http://www.rossvideo.com /about-ross/company-profile/green-practices /china-rohs.html

### **Company Address**

**Ross Video Limited** — 8 John Street Iroquois, Ontario, Canada, K0E 1K0

Ross Video Incorporated — P.O. Box 880, Ogdensburg, New York, USA, 13669-0880

| General Business Office:                        | (+1)613-652-4886          |
|-------------------------------------------------|---------------------------|
| Fax:                                            | (+1)613-652-4425          |
| Toll Free Technical<br>Support (North America): | 1-844-652-0645            |
| Toll Free Technical<br>Support (International): | +800 1005 0100            |
| Technical Support:                              | (+1)613-652-4886          |
| After Hours Emergency:                          | (+1)613-349-0006          |
| E-Mail (Support):                               | techsupport@rossvideo.com |
| E-Mail (General):                               | solutions@rossvideo.com   |
| Website                                         | www.rossvideo.com         |

# **Technical Support**

At Ross Video, we take pride in the quality of our products, but if a problem does occur, help is as close as the nearest telephone.

Our 24-Hour Hot Line service ensures you have access to technical expertise around the clock. After-sales service and technical support are provided directly by Ross Video personnel. During business hours (eastern standard time), technical support personnel are available by telephone. Outside of normal business hours and on weekends, a direct emergency technical support phone line is available. If the technical support personnel who is on call does not answer this line immediately, a voice message can be left and the call will be returned shortly. Our Technical support staff are available to react to any problem and to do whatever is necessary to ensure customer satisfaction.

# **Supporting Documentation**

Ross Video provides a wide variety of helpful documentation for the setup and support of your equipment. Most of this documentation can be found either on the Product Resources disk that came with your equipment, on the Ross Video website (*www.rossvideo.com*), or on the Ross Video Community site (*discussions.rossvideo.com*/)

- Carbonite Online Help for DashBoard visit help.rossvideo.com/carbonite
- **Operation Manual (4840DR-110)** operational instructions for Carbonite Black Solo
- Setup Manual (4840DR-110) setup and configuration instructions for Carbonite Black Solo
- Carbonite Black Solo QuickStart Poster (4840DR-200) — setup information and specifications for the Carbonite Black Solo
- Upgrade Notes (4840DR-500) upgrade instructions, new features, and known issues for a given software version
- Software Licenses (4802DR-502) third-party software licences
- Carbonite Multilingual Safety Information (4802DR-503) — translated product safety information
- Contro Panel Mounting (4840DR-300) desk and rack mounting instructions
- SideBox Installation (4802DR-304) installation and mounting instruction for SideBox module
- Auxiliary Control Panel Installation (4802DR-305)

   installation and mounting instruction for remote aux panel (CPS-AUX-053B)
- GVG100 Supported Command (4802DR-401) connection and GVG100 commands supported by the switcher
- RossTalk Commands (4802DR-403) supported commands using RossTalk protocol
- Device Setup Sheets (4802DR-6xx) setup information for controlling external devices from the switcher
- Robotic Camera Control (4802DR-131) overview of the operational interface when controlling a robotic camera from the switcher
- Audio Mixer Control (4802DR-132) overview of the operational interface when controlling an audio mixer from the switcher
- Video Server Control (4802DR-133) overview of the operational interface when controlling a video server from the switcher
- Configuration Guide (4840DR-100) product description and marketing codes for switchers and options
- **CarboNET Installation (4805DR-100)** installation instructions for the Carbonite PMC translator.

# Contents

| Features                          | 9  |
|-----------------------------------|----|
| Clean Feed Output                 | 9  |
| Custom Controls                   | 9  |
| Device Control                    | 9  |
| DVE (Fly Key)                     | 9  |
| Effects Dissolve                  | 9  |
| General Purpose Interface (GPI)   | 9  |
| LiveEDL                           |    |
| Matte/Wash Generator              | 9  |
| ME Effect System                  | 9  |
| Media-Store                       | 10 |
| MediaManager                      | 10 |
| MediaWipe                         | 10 |
| MemoryAl Recall Mode              | 10 |
| Memory System                     |    |
| MiniME <sup>™</sup>               | 10 |
| MultiScreen                       | 10 |
| MultiViewer                       | 10 |
| Pattern and Matte/Wash Generators | 11 |
| Tally Outputs                     | 11 |
| UltraChrome                       | 11 |

#### Network Connections......12

| Network Setup (Carbonite Black 109)      | 12 |
|------------------------------------------|----|
| Connecting to the Switcher from          |    |
| DashBoard                                | 12 |
| To Change the IP Address                 | 12 |
| Network Setup (Carbonite Black Solo)     | 12 |
| To Set an IP Address Using DHCP          | 12 |
| To Set a Static IP Address               | 12 |
| Panel Network Setup (CB9)                | 13 |
| To Configure the Network Setting         | 13 |
| To Assign a Custom Name                  | 13 |
| FTP Connection (RossLinq)                | 13 |
| To Create an FTP Connection with Windows |    |
| 7                                        | 13 |
|                                          |    |

| Video | Reference                            | 15 |
|-------|--------------------------------------|----|
|       | Supported Reference Formats          | 15 |
|       | Reference and Video Mode Setup       | 15 |
|       | To Set a Video Mode                  | 16 |
|       | Frame Sync and Format Conversion     | 16 |
|       | Supported FSFC Video Formats         | 16 |
|       | To Set Up an FSFC/MSFS               | 17 |
|       | Aspect Ratio Conversion              | 17 |
|       | Full                                 | 17 |
|       | Zoom                                 | 17 |
|       | Letterbox                            | 18 |
|       | Pillarbox                            | 18 |
|       | To Set an Aspect Ratio for 480i/576i | 18 |
|       | Switching Field                      | 18 |
|       | To Set the Switching Field           | 18 |

| Video Input Setup                   | 19 |
|-------------------------------------|----|
| HDMI <sup>™</sup> Inputs            | 19 |
| Auto Key Setup                      | 19 |
| To Set Up an Auto Key Association   | 19 |
| Source Names                        | 19 |
| To Set Up a Source Name             | 19 |
| To Assign a TSL ID to a Video Input | 20 |
| Control Panel Button Inserts        | 20 |
| To Install a Button Insert          | 20 |
| Bus Maps                            | 21 |
| To Create a Bus Map                 | 21 |
| To Reset the Bus Map                | 21 |
| GPI Device Control                  | 21 |
| To Assign a GPI to a Video Source   | 21 |
|                                     |    |

| Video Outputs                          | 23 |
|----------------------------------------|----|
| Output Sources                         | 23 |
| To Assign a Source to an Output        | 23 |
| Ancillary Data                         | 23 |
| To Strip or Pass Ancillary Data        | 24 |
| FlexiClean Clean Feed                  | 24 |
| To Set Up Clean Feed                   | 24 |
| External Layer Mode                    | 24 |
| To Set Up Layer Mode                   | 24 |
| MultiViewer                            | 24 |
| MultiViewer Output Formats             | 25 |
| To Set Up a MultiViewer                | 25 |
| To Set Up a MultiViewer Clock          | 26 |
| MultiScreen / MiniME <sup>™</sup>      | 26 |
| MiniME <sup>™</sup> Assignment         | 26 |
| To Set Up a MultiScreen                | 26 |
| To Set Up a Pre-Tiled Source           | 27 |
| On-Air Setting                         | 27 |
| To Set the On-Air Status for an Output | 27 |
| Tallies                                | 27 |
| To Set Up a Tally                      | 27 |

| Audio Outputs | 29 |
|---------------|----|
| Addio Odipato |    |

| To Assign Audio to an Output | 29 |
|------------------------------|----|
|------------------------------|----|

| ViewControl                   | 30 |
|-------------------------------|----|
| Connecting ViewControl        | 30 |
| To Set Up The Video Input for |    |
| ViewControl                   | 30 |
| To Set Up the MultiViewer for |    |
| ViewControl                   | 30 |
|                               | 30 |

| Switcher Personality                | 31 |
|-------------------------------------|----|
| Auto Remove Key                     | 31 |
| To Set the Auto Remove Key Behavior | 31 |
| Auto Trans Second Press             | 31 |
| To Set the Auto Trans Second Press  |    |
| Behavior                            | 31 |
| Background Double-Press             | 31 |

| To Set the Background Double-Press         | 24 |
|--------------------------------------------|----|
| Behavior<br>Color Schemes                  |    |
| To Use a Unique Color for Each Keyer       |    |
| To Select a Panel Color Scheme             |    |
| To Create a Custom Panel Color             | 32 |
| Scheme                                     | 30 |
| To Set the Brightness of the Control Panel |    |
| Buttons                                    | 32 |
| Double-Press Rate                          |    |
| To Set the Double-Press Rate               |    |
| Editor Mode                                |    |
| To Set the Switcher to Editor Mode         |    |
| Next Button Secondary Function             |    |
| To Set the NEXT Button Secondary           |    |
| Function                                   |    |
| Next Transition Follow                     |    |
| To Set the Next Transition Follow          |    |
| Behavior                                   | 33 |
| Next Transition Reset                      | 33 |
| To Set the Next Transition Reset           |    |
| Behavior                                   | 33 |
| Next Transition Toggle                     | 33 |
| To Set the Next Trans Toggle               | 33 |
| Power-Save Mode                            | 33 |
| To Set the Power Save Mode and Timer       | 33 |
| Roll GPO/Roll Clip                         | 33 |
| To Set the Roll GPO/Clip Behavior          | 33 |
| Shift Toggle                               | 34 |
| To Set the Shift Toggle                    | 34 |
| Transition Rate Units                      | 34 |
| To Set the Units Used for Transition       |    |
| Rates                                      | 34 |
| Undo Memory Recall                         |    |
| To Turn Undo Memory Recall Off             | 34 |
| User Buttons                               |    |
| To Set A User Button                       | 34 |
|                                            |    |

| GPI Control                           | 35 |
|---------------------------------------|----|
| GPI Trigger Types                     | 35 |
| GPI Setup                             | 35 |
| To Set Up a GPI Input                 | 35 |
| To Set Up a GPI Output                | 35 |
| GPI Output Triggers                   | 36 |
| To Assign a GPI Output to a Video     |    |
| Source                                | 36 |
| To Set a GPI to Be Triggered Manually | 36 |

#### 

| LiveEDL Setup                       | 37 |
|-------------------------------------|----|
| To Set the LiveEDL Behavior         | 37 |
| Timecode Setup                      | 37 |
| To Confirm External LTC Signal      | 37 |
| To Set Up Communications with a     |    |
| TSC-9902                            | 37 |
| To Set the LTC Timecode Source      | 37 |
| LiveEDL Data Capture                |    |
| To Start Capturing EDL Data         |    |
| To Stop Capturing and Save EDL Data |    |

| MultiPanel                 |          |
|----------------------------|----------|
| To Set Up MultiPanel Permi | ssions39 |

### Diagnostics and Calibration......40

| Switcher Information and Logs     | 40 |
|-----------------------------------|----|
| Switcher Status in DashBoard      | 40 |
| To View the Software Version      | 40 |
| To Copy Logs To a USB             | 40 |
| Calibration                       | 40 |
| To Calibrate the Switcher         | 40 |
| System Real-Time Clock/Date       | 41 |
| To Set the System Real-Time Clock | 41 |
| To Set the System Date            | 41 |
| Diagnostics                       | 41 |
| Frame DIP Switches                | 41 |
| Control Panel DIP Switches        | 41 |
| To Run the Control Panel Test     | 41 |
| To Run the LED Test               | 41 |
| To Run the Display Test           | 41 |
| To Run the RAM Test               | 41 |
| To Run the Tally Test             | 42 |
| To Run the GPI Input Test         | 42 |
| To Run the GPI Output Test        | 42 |
| Error Messages                    | 42 |
|                                   |    |

| Specifications                |    |
|-------------------------------|----|
| -<br>Switcher Resources       | 43 |
| Hardware Weights              | 43 |
| Environmental Characteristics | 43 |
| Video Input Specifications    | 43 |
| Video Output Specifications   | 43 |
| Audio Specifications          | 44 |
| Jitter                        | 44 |
| System Timing                 | 44 |
| Power Consumption             | 44 |

| Ports       | 45 |
|-------------|----|
| Serial Port | 45 |
| GPI Port    | 45 |
| Tally Port  | 45 |
| Glossary    | 47 |

| Index | <b>E</b> 0 |
|-------|------------|
| ппиех |            |

# **Features**

Thank you for buying a Ross Video Carbonite Black Series Multi-Definition Live Production Switcher. The Carbonite Black series builds on the Ross Video reputation for designing switchers that fit the needs of any production environment.

# **Clean Feed Output**

Clean feed is typically used for bilingual and live-to-tape productions. It provides a second Program output that is derived from a different location than the standard program output. A frequent application is the recording of shows for later airing without call-in phone numbers inserted.

The clean feed output can come from before or between the keyers.

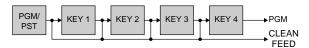

# **Custom Controls**

This feature brings the power of macros to the switcher operator. Button presses, menu selections, event commands, or even the switcher state can be recorded to a custom control with pauses or holds between the events. A simple button press can play these events back again. Step through complex show openings as easily as pressing Custom Control buttons 1, 2, then 3.

# **Device Control**

The switcher can control a number of external devices, such as video servers and robotic cameras. For a complete list of supported devices, and information on how to set up and control these devices, visit the Ross Video website (*rossvideo.com/production-switchers/carbonite/interface-list*).

# DVE (Fly Key)

The advanced 2D DVE comes standard with each switcher, and can be used for performing over the shoulder, or picture in picture shots. This allows all key types to be zoomed, cropped, and repositioned horizontally and vertically to create the look you want, or you can use one of the useful pre-built 2D effects to perform 2D background transitions.

# **Effects Dissolve**

The Effects Dissolve feature allows you to interpolate from one memory to another using a memory recall. The switcher will interpolate from the starting memory to the destination memory, creating a smooth, two key frame effect.

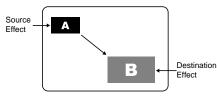

Only elements such as clip level and pattern position can be interpolated in the effects dissolve. Other elements, such as crosspoint selection, pattern, and next transition data are recalled first, and then the switcher will slew to the recalled memory.

An effects dissolve can be performed on as many elements and MEs as required, based on the memory that is being recalled.

# General Purpose Interface (GPI)

The switcher is equipped with 24 GPI I/Os that can be assigned as either an input or output independently.

The GPI inputs allow the switcher to interface with peripheral equipment such as editors. Each GPI input can be used to perform simple editing and switcher functions such as fade to black or an auto transition.

# LiveEDL

Edit Decision Lists (EDL) are files used by non-linear editing (NLE) suites to aid in post-production. Your switcher can capture EDL data in a file that you load into your NLE suite.

A Ross<sup>®</sup> GearLite TSC-9902 must be connected to the serial port of the switcher to provide timecode for the EDL.

For information on using the LiveEDL feature, visit the Ross Video Website (*rossvideo.com*).

### Matte/Wash Generator

A matte generator and complex wash generator per ME, capable of multi-color washes comes standard. Any one of the color generators can be assigned to MATTE, or wipe pattern edges. An additional simple color generator is available for an Aux Bus.

# **ME Effect System**

The ME (Multi-level Effect) systems are standard. The number of MEs depends on the chosen switcher model.

Each ME provides 4 keyers supporting pattern mask, box mask, self-key, linear key, and an UltraChrome advanced chroma key for each ME and is available to each keyer.

# **Media-Store**

Up to 4 independent channels of still/animations are available switcher-wide, allowing for thousands of full screen stills and logos that can be cached and used on the switcher.

Media-Store provides 8 GB of cache. The number of images cached increases considerably when smaller, non-full screen images like logos are loaded from USB.

### MediaManager

The MediaManager allows you to easily manage stills and animations on the switcher in a graphics interface.

### **MediaWipe**

A MediaWipe allows you to use an animation from the Media-Store to play over a background or key transition. When the transition starts, the switcher plays the selected animation over top of the background and keys that are being transitioned. A cut, dissolve, wipe, or DVE wipe is then performed layered under the animation to bring up the next shot when the animation ends.

### MemoryAl Recall Mode

We take the guessing out of memory recalls by ensuring that a memory recall will not affect what is currently on-air. MemoryAI uses the content of the memory to configure the Next Transition area and Preview bus for the background and keyers so that the next transition takes the same sources on-air that were on-air in the memory.

For example, store a memory that has a key on-air with CAM1 and CAM2 selected on the background. When this memory is recalled normally, it pops the same key on-air with CAM1 and CAM2 on the background. When the memory is recalled with MemoryAI turned on, CAM1 is selected on the preset bus, and CAM2 is selected on a key that is not on-air. The transition area is then set up for a background transition to bring CAM2 onto the background, take any on-air keys off, and take a key on-air with CAM1.

### **Memory System**

Storage for 100 complete switcher snapshots per ME, MiniME<sup>™</sup>, and MultiScreen comes standard with all switchers. All of these memories can be stored to a USB media drive, providing custom tailored memories for every operator and every show.

# MiniME<sup>™</sup>

The MiniME<sup>TM</sup> is an additional ME that is provided with the switcher to perform basic dissolves and cuts. Each MiniME<sup>TM</sup> has 2 keyers, background, and preset buses. Unlike a full ME, the MiniME<sup>TM</sup> only supports dissolves and cuts, restricts key 1 to DVE keys only, and has no preview output. Key 2 on a MiniME<sup>TM</sup> is the same as an ME keyer. The MiniME<sup>TM</sup> shares all the same sources as the ME.

#### **MultiScreen**

The switcher comes standard with 1 integrated MultiScreen generator. The MultiScreen can break a scene into up to 2 outputs that can be sent to independent projectors or displays to make a unified picture.

Each screen in the MultiScreen output uses a  $MiniME^{TM}$  to create the background and key of the output.

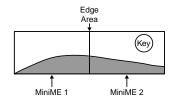

Note: No edge blending is available.

### **MultiViewer**

The MultiViewer allows you to view up to 10 video sources, in 23 layouts, from a single output BNC. Any video source on the switcher, including ME Program, Preview, and Media-Store channels, can be routed to any box on the MultiViewer. All boxes on the MultiViewer output include mnemonic source names and red and green tallies.

The Carbonite Black Solo comes standard with 1 broadcast-quality integrated MultiViewer generator. Only one MultiViewer output is supported at a time from the switcher on output BNC 5, or HDMI OUT1.

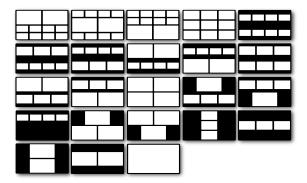

Figure 1: HD Layouts

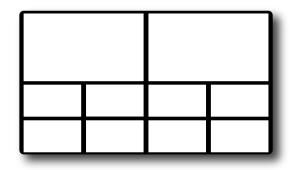

Figure 2: MultiViewer Grid

### Pattern and Matte/Wash Generators

A single pattern generator dedicated to wipes comes standard, and is equipped with 10 classic wipes. Most wipes can be rotated, bordered, multiplied, aspectized, and repositioned.

# **Tally Outputs**

The switcher has 16 assignable tally relays. Each tally can be assigned to any number of combinations of input and output or bus.

### **UltraChrome**

The UltraChrome chroma keyers uses advanced video processing technology to provide exceptional blue spill reduction and clean edges, even with difficult source material. Glass, smoke, translucent materials, and natural shadows are handled superbly.

There is 1 floating Chroma Key.

# **Network Connections**

The ethernet connection from the switcher is also used to upload stills to the Media-Store channels, download switcher data files, or control switcher functions using DashBoard.

If you have the Carbonite Black 109 frame, the ethernet connection to DashBoard is the primary method of control of the switcher.

The switcher uses the following network ports:

- **FTP** 21
- **SSH** 21
- DashBoard 5253
- SLP 427
- Web Server 80
- RossTalk 7788

# Network Setup (Carbonite Black 109)

The Carbonite Black 109 comes from the factory set with a static IP address (192.168.0.123) but can be set to use DHCP to automatically obtain an IP address. To change the IP address, you must use DashBoard.

#### Connecting to the Switcher from DashBoard

DashBoard should automatically detect and connect to the switcher once it is connected to the same subnet. If you have trouble discovering the switcher, or it is located on another subnet, you can manually connect DashBoard to the switcher to establish communications. Once connected, DashBoard will remember the connection until you remove it.

#### To Manually Connect to the Switcher

You need the IP address of the Carbonite Black Solo or Carbonite Black 109 to connect to it manually from DashBoard.

- 1. Click File > New > Manual Connection.
- In the IP Address field, enter the IP address of the switcher frame. The default IP address is 192.168.0.123.
- 3. Click Detect Settings.
- **4.** Click **Finish**. The frame appears in the **Tree View**.

#### To Change the IP Address

- 1. Click Navigation Menu > Configuration > Network.
- **2.** Enter a name in the **Switcher Name** field. This is the name that appears in the tree view in DashBoard.

- 3. Click Edit.
- **4.** Click a **Mode** button to set the network port to use DHCP (**DHCP**), or a static IP address (**Static**).
- For a static IP address, enter the IP address (IP Address), subnet mask (Subnet Mask), and gateway (Gateway) you want to use.
- 6. Click Update.

### Network Setup (Carbonite Black Solo)

The Carbonite Black Solo comes from the factory set with a static IP address (192.168.0.123) but can be set to use DHCP to automatically obtain an IP address. To change the IP address, you can use the control panel or DashBoard.

Refer to *Connecting to the Switcher from DashBoard* on page 12 for information on configuring the network settings from DashBoard.

#### To Set an IP Address Using DHCP

Due to the nature of DHCP, your switcher may get a different IP address each time it is powered on or re-connected to a network. You must have the switcher connected to a network to be able to obtain an IP address using DHCP.

**Note:** Ensure that DIP switch 1 is set in the up position. If this DIP switch is set in the down position, the IP address is fixed at 192.168.0.123.

- 1. Press MENU > SYSTEM > NEXT > NEXT > FrmIP Addr.
- 2. Use the left knob to select Mode.
- **3.** Press the **Edit** knob.
- 4. Use the Value knob to select DHCP.
- **5.** Press the **Value** knob.
- 6. Press the **Reboot** knob to restart the switcher in DHCP mode.

The switcher will request an IP address when it restarts.

#### To Set a Static IP Address

You must have the switcher connected to a network to be able to set a static IP. If the switcher is not connected to a network, the switcher does not display the IP address.

**Note:** Ensure that DIP switch 1 is set in the up position. If this DIP switch is set in the down position, the IP address is fixed at 192.168.0.123.

- 1. Press MENU > SYSTEM > NEXT > NEXT > FrmIP Addr.
- **2.** Use the left knob to select **Mode**.

- **3.** Press the **Edit** knob.
- 4. Use the Value knob to select Static.
- 5. Press NEXT.
- 6. Use the left knob to select **Addr** and press the **Edit** knob.
  - a) Use the **Field** knob to select the segment in the address that you want to change.
  - b) Use the **Value** knob to select the new value you want to use for that segment.
- 7. Use the left knob to select **Mask**.
  - a) Use the **Field** knob to select the segment in the mask that you want to change.
  - b) Use the **Value** knob to select the new value you want to use for that segment.
- **8.** Use the left knob to select **Gatwy**.
  - a) Use the **Field** knob to select the segment in the gateway that you want to change.
  - b) Use the **Value** knob to select the new value you want to use for that segment.
- 9. Press the Gatwy knob.
- **10.** Press the **Reboot** knob to restart the switcher in with the new static IP address.

# Panel Network Setup (CB9)

The Carbonite Black control panel comes from the factory set with a static IP address (192.168.0.129) but can be set to use DHCP to automatically obtain an IP address.

The control panel is automatically discovered in DashBoard and appears as **CarbonitePanel** followed by the MAC address of that particular panel.

**Tip:** If you do not know the IP address of the control panel, you can set DIP switches on the panel to lock the IP address of the panel to 192.168.0.129 and the IP address that it expects the frame at to 192.168.0.123. The panel must be re-started for the new IP address to be applied. Refer to Control Panel DIP Switches on page 41 for DIP settings.

#### To Configure the Network Setting

1. Double-click on the **CarbonitePanel** node and click on the **Ethernet** tab.

**Note:** The **Current DIP Switch** field shows the state of the DIP1 and DIP2 switches on the control panel. Some settings do not allow you to change the IP settings from DashBoard.

Click a Method button to select whether to use a static IP address (Static), or obtain an IP address (DHCP).

- For a static IP address, enter the IP address (IP Address), subnet mask (Subnet Mask), and gateway (Default Gateway) you want to use.
- **4.** In the **Carbonite IP Address** field, enter the IP address of the frame you are connecting to.
- Click a Panel ID button to select whether you want to assign the panel as the master panel (Master), or one of the satellite panels (Sat. 1 or Sat. 2). The panel id sets what permissions the control panel has to the resources on the frame.
- 6. Click Apply Changes.

#### To Assign a Custom Name

The name appears in the tree view in DashBoard and allows you to easily identify your particular device.

- 1. Double-click on the **CarbonitePanel** node and click on the **Panel Name**, **Permissions** tab.
- 2. In the **Panel Name** field, enter the new name.

# FTP Connection (RossLing)

You can create a File Transfer Protocol (FTP) connection from a computer to your switcher. You can use the FTP connection to copy still images and animations to and from your switcher as well as copy Edit Decision List (EDL) files from your switcher.

The procedure for creating an FTP connection from a computer varies between operating systems and client software. Consult with the documentation that came with your computer for assistance with creating an FTP connection.

#### To Create an FTP Connection with Windows 7

This procedure applies to Microsoft<sup>®</sup> Windows XP<sup>®</sup> Professional and Windows<sup>®</sup> 7.

- 1. On your computer launch Windows Explorer.
- 2. In the address bar, type ftp://IP Address of your *switcher*.

You are prompted for a username and password.

- **3.** Type the user name for the application your are creating an FTP connection for. Each application has specific requirements. The switcher will set these requirements automatically based on the username.
  - xpression-used when creating a connection from a Ross<sup>®</sup> XPression Motion Graphics System directly to the Media-Store channels on the switcher, as well as any USB drive installed in the switcher

- liveedl used to create a connection to the LiveEDL folder on the switcher to download an edit decision list file form the switcher
- user used to create a connection to the general storage folders on the switcher, as well as any USB drive installed in the switcher
- 4. Enter the password password

# **Video Reference**

The flexible reference system in the switcher allows you to use an Interlaced video format as the reference to operate the switcher in a video format of the same frequency. Choosing a progressive video format as a reference limits you to operating the switcher only in that same video format and frequency. For example, if you have a 1080i 59.94Hz input reference you can operate the switcher in 720p 59.94Hz, but not 1080i 50Hz. However, if you have a 720p 59.94Hz input reference, you can only operate the switcher in 720p 59.94Hz.

# **Supported Reference Formats**

The switcher supports a number of reference modes for both internal and external reference signals. References to 1080p 59.94Hz (A) and 1080p 50Hz (A) refer to 1080p Level A only.

| Input Reference | Usable Format     |  |
|-----------------|-------------------|--|
| 480i            | 480i              |  |
|                 | 480i 16:9         |  |
|                 | 720p 59.94Hz      |  |
|                 | 1080i 59.94Hz     |  |
|                 | 1080pSF 29.97Hz   |  |
|                 | 1080p 29.97Hz     |  |
|                 | 1080p 59.94Hz (A) |  |
| 576i            | 576i              |  |
|                 | 576i 16:9         |  |
|                 | 720p 50Hz         |  |
|                 | 1080i 50Hz        |  |
|                 | 1080pSF 25Hz      |  |
|                 | 1080p 50Hz (A)    |  |
|                 | 1080p 25Hz        |  |
| 720p 59.94Hz    | 720p 59.94Hz      |  |
|                 | 1080p 59.94Hz (A) |  |
| 720p 50Hz       | 720p 50Hz         |  |
|                 | 1080p 50Hz (A)    |  |

| Table | 1: | Supported | Reference | Formats  |
|-------|----|-----------|-----------|----------|
| lanc  | •• | Supporteu | Nererence | i onnats |

| Input Reference | Usable Format     |
|-----------------|-------------------|
| 1080i 59.94Hz   | 480i              |
|                 | 480i 16:9         |
|                 | 720p 59.94Hz      |
|                 | 1080i 59.94Hz     |
|                 | 1080pSF 29.97Hz   |
|                 | 1080p 29.97Hz     |
|                 | 1080p 59.94Hz (A) |
| 1080i 50Hz      | 576i              |
|                 | 576i 16:9         |
|                 | 720p 50Hz         |
|                 | 1080i 50Hz        |
|                 | 1080pSF 25Hz      |
|                 | 1080p 50Hz (A)    |
|                 | 1080p 25Hz        |
| 1080pSF 23.98Hz | 1080pSF 23.98Hz   |
| 1080pSF 29.97Hz | 1080pSF 29.97Hz   |
| 1080pSF 25Hz    | 1080pSF 25Hz      |
| 1080p 25Hz      | 1080p 25Hz        |
|                 | 1080p 50Hz        |

The switcher allows you to use any interlaced video format to operate the switcher in any format of the same frequency; however, the use of 480i or 576i (Composite Sync) reference signals for High Definition (720p, 1080i, or 1080p) video modes is not recommended.

The use of composite sync reference formats is recommended for Standard Definition video modes only, and provides stable outputs with jitter performance in compliance with SMPTE-259M specifications.

# **Reference and Video Mode Setup**

The switcher supports both internal and external references. An external reference is provided by an external device to the switcher through the **REF IN** BNC on the frame. An internal reference is generated by the switcher and used internally.

The switcher automatically detects the reference signal and only shows the video modes that you can operate the switcher in that are supported for that reference format.

#### To Set a Video Mode

If you are using an external reference, ensure that a proper reference is connected to the **REF IN** input BNC on the frame.

**Note:** You must use an interlaced reference source to have the switcher operate in an interlaced reference format if you are using an external reference.

**Tip:** Reference settings can also be set up from the **Reference** tab on the Configuration node in DashBoard.

- 1. Press **MENU** > **REF**
- **2.** Use the **VidMode** knob to select the video format that you want to use.

The available video modes depends on the reference format coming into the switcher.

- 3. Press NEXT.
- 4. Use the **RefSrc** knob to select an internal (**Int**) or external (**Ext**) reference source.
- **5.** Press the **RefSrc** knob to confirm the reference source.

# Frame Sync and Format Conversion

The switcher has multiple input frame synchronizer / format converter (FSFC) and input de-interlacers that can be used to convert video input signals to the format that the switcher is operating in, as well as correct mistimed, or drifting, video input signal. The frame synchronizers cannot completely correct badly formatted video, mistimed switches, signal drops, or similar issues.

Each FSFC channel maintains a separate setting for different video formats. This lets you change between video formats without losing FSFC channel configurations.

The switcher has 6 FSFC channels that can be assigned to any input, and 4 additional frame syncs from the Media-Store (MSFS). Each Media-Store channel can be converted to a frame sync and assigned to an input, this removes the Media-Store functionality.

# Keep the following in mind when working with Frame Synchronizers and Format Converters:

- The Media-Store Frame Syncs (MSFS) do no support format conversion. If you need format conversion, you must use a standard FSFC.
- If a video format not compatible with the currently defined conversion is used, the video image is frozen with the last successfully processed image frame.
- FSFCs create a one-frame delay in the video output of the switcher for the video signal being converted.
- FSFCs strip embedded audio data from the video signal. Ensure that no FSFC channels are assigned to

any input or bus you are using with external audio mode.

• The FSFCs used in the switcher conform to the SMPTE ST 125:2013 standard. Some older equipment may not fully conform to the current standards and can send out-of-spec video to the switcher which can have unexpected results. Ensure that video coming into the switcher conforms to current standards, especially with regard to 480i video signals with variable blanking sizes.

#### Supported FSFC Video Formats

FSFCs can only convert between specific video formats at a given frequency. The available conversions also depends on the switcher mode you are in.

Table 2: Supported FSFC Input and Output Formats

| Input           | Switcher      | Output        |
|-----------------|---------------|---------------|
| 1080p 59.94Hz   | 1080p 59.94Hz | 1080p 59.94Hz |
| 1080i 59.94Hz   | 1             | 1080i 59.94Hz |
| 720p 59.94Hz    | -             | 720p 59.94Hz  |
| 1080p 50Hz      | 1080p 50Hz    | 1080p 50Hz    |
| 1080i 50Hz*     | 1             | 1080i 50Hz    |
| 720p 59.94Hz    | 1             | 720p 59.94Hz  |
| 1080p 29.97Hz   | 1080p 29.97Hz | 1080p 29.97Hz |
| 1080p 59.94Hz** | 1             |               |
| 1080p 25Hz      | 1080p 25Hz    | 1080p 25Hz    |
| 1080p 50Hz**    | 1             |               |
| 1080i 59.94Hz   | 1080i 59.94Hz | 1080i 59.94Hz |
| 1080p 59.94Hz   | 1             | 1080p 59.94Hz |
| 720p 59.94Hz    | 1             | 720p 59.94Hz  |
| 480i 59.94Hz    | 1             | 480i 59.94Hz  |
| 1080i 50Hz      | 1080i 50Hz    | 1080i 50Hz    |
| 1080p 50Hz      | 1             | 1080p 50Hz    |
| 720p 50Hz       | 1             | 720p 50Hz     |
| 576i 50Hz       | 1             | 576i 50Hz     |
| 720p 59.94Hz    | 720p 59.94Hz  | 720p 59.94Hz  |
| 1080p 59.94Hz   | 1             | 1080p 59.94Hz |
| 720p 50Hz       | 720p 50Hz     | 720p 50Hz     |
| 1080p 50Hz      | 1             | 1080p 50Hz    |
| 576i 50Hz       | 576i 50Hz     | 576i 50Hz     |
| 1080p 50Hz      | 1             | 1080p 50Hz    |
| 1080i 50Hz      | 1             | 1080i 50Hz    |
| 720p 50Hz       | 1             | 720p 50Hz     |

| Input         | Switcher     | Output        |
|---------------|--------------|---------------|
| 480i 59.94Hz  | 480i 59.94Hz | 480i 59.94Hz  |
| 1080p 59.94Hz |              | 1080p 59.94Hz |
| 1080i 59.94Hz |              | 1080i 59.94Hz |
| 720p 59.94Hz  |              | 720p 59.94Hz  |

#### Notes

- \* Converted using either a simple line-doubler or 4-line interpolater and may result in lower quality video.
- \*\* Converted by dropping frames and may result in lower quality video.
- *‡*‡ Aspect ratio conversion.

#### To Set Up an FSFC/MSFS

You can assign an FSFC or MSFS to a specific source so that the source always has conversion resources available to it.

Refer to *Supported FSFC Video Formats* on page 16 for a list of compatible video format conversions.

Media-Store channels can be used to frame synchronise video inputs. When the Media-Store channel is used as a FS, it cannot be used as a media-store.

**Note:** When a Media-Store channel is set as a FS, you can still load media into that channel, but selecting that channel as a source will display the video of the source being synced, not the Media-Store media. It is recommended that you remove the Media-Store channel from your bus map if you are using it as a FS.

**Note:** The Media-Store Frame Syncs (MSFS) do no support format conversion. If you need format conversion, you must use a standard FSFC.

- 1. Click Navigation Menu > Configuration > Reference.
- 2. Click the **FSFC** *X* or **MS Frame Sync** *X* button for the FSFC/MSFC you want to assign to an input and click **Input**.
- **3.** Click the **Input** button for the source you want to assign the FSFC/MSFS to.
- **4.** Click the **Framing** button for the aspect ration conversion mode you want to use.

The options that are available depend on the video format that the switcher is converting from and to.

• **Full** — The video signal is scaled disproportionately to fill the display of the new aspect ratio. Aspect distortion occurs as the image is stretched/compressed to fit in the new aspect ratio.

- **Zoom** The central portion of the video signal is zoomed to fill the display of the new video format. No aspect distortion is introduced but the edges of the video signal may be cropped.
- Letter Box Black bars are added to the top and bottom of a 16:9 image to display correctly in a 4:3 video format.
- **Pillar Box** Black bars are added to the right and left of a 4:3 image to display correctly in a 16:9 video format.
- 5. Click Update.

# Aspect Ratio Conversion

Converting between standard-definition and high-definition video formats often requires converting between 4:3 and 16:9 aspect ratios. The switcher support Full, Zoom, Letterbox, and Pillarbox conversions.

In 480i and 576i video formats you can use either a 4:3 or 16:9 aspect ratio.

#### Full

The video signal is scaled disproportionately to fill the display of the new aspect ratio. Aspect distortion occurs as the image is stretched/compressed to fit in the new aspect ratio.

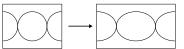

Figure 3: 4:3 to 16:9 Full Aspect Ratio Conversion

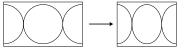

Figure 4: 16:9 to 4:3 Full Aspect Ratio Conversion

#### Zoom

The central portion of the video signal is zoomed to fill the display of the new video format. No aspect distortion is introduced but the edges of the video signal may be cropped.

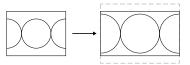

Figure 5: 4:3 to 16:9 Zoom Aspect Ratio Conversion

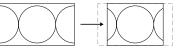

Figure 6: 16:9 to 4:3 Zoom Aspect Ratio Conversion

#### Letterbox

Black bars are added to the top and bottom of a 16:9 image to display correctly in a 4:3 video format.

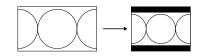

Figure 7: 16:9 to 4:3 Letterbox Aspect Ratio Conversion

#### **Pillarbox**

Black bars are added to the right and left of a 4:3 image to display correctly in a 16:9 video format.

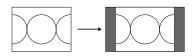

Figure 8: 4:3 to 16:9 Pillarbox Aspect Ratio Conversion

#### To Set an Aspect Ratio for 480i/576i

You can only select an aspect ratio if the switcher is operating in 480i or 576i.

- 1. Press MENU > CONFIG > Input > NEXT.
- 2. Use the **Input** knob to select the input that you want to set the aspect ratio for.
- Use the SD ASP knob to select the aspect ratio (16:9 or 4:3) that you want to use.
- **4.** Press the **Input** knob.
- 5. Press the **Confrm** knob to assign the aspect ratio.

# **Switching Field**

The switching field is the field in an interlaced video format that the switcher uses to transition from one video source to another. An interlaced video format is made up of two fields, field 1 (odd lines) and field 2 (even lines).

**Note:** If you are running in a progressive video format, selecting an even or odd fields will cause the switcher to only allow transitions on every second frame.

#### To Set the Switching Field

If you are using a Frame Sync or Format Conversion (FSFC), transitions are locked to F1.

- 1. Press MENU > SYSTEM > NEXT.
- 2. Use the **FldSwt** or **FrmSwt** knob to select which field video transitions occur on.
  - **F1** transitions occur on odd field
  - **F2** transitions occur on even field
  - **Both** transitions occur on current field, either even or odd

**3.** Press the **FldSwt** or **FrmSwt** knob to save the settings.

# **Video Input Setup**

Video sources come into the switcher through the input BNCs and the HDMI inputs. Depending on how you want to use these video sources, or where they come from, you may want the switcher to pair them together, or associate an external device with them. Pairing two video sources together is usually used for an auto select key where an external device, such as a character generator, outputs both a key video and key alpha. Associating a video source with an external device allows special control over that device to become active when you select the source on a bus.

# HDMI<sup>™</sup> Inputs

The HDMI<sup>™</sup> inputs and outputs allow you to input a video source from a computer or DVD player and output them directly to a plasma or projector. The switcher does not support HDCP-encrypted content over HDMI.

# **Auto Key Setup**

An auto key allows you to associate a key alpha with a key video source in the switcher. When the video source is selected as a keyer, the key alpha is automatically used.

#### To Set Up an Auto Key Association

As well as input sources, internally generated sources, such as media-stores and color backgrounds, can be set up as an auto key.

1. Press MENU > CONFIG > Input.

*Tip:* The internal clip player is configured as an *Physical* source.

- **2.** Use the **Source** knob to select the key video source that you want to assign an alpha to.
- **3.** Use the **Alpha** knob to select the key alpha source that you want to assign to the key video.
  - <none> no alpha
  - White assign a white background as a key alpha
  - XX assign the source on the selected input as a key alpha
  - **ClipPlyr** assign the clip player channel as the key alpha
  - **BK** assign internal black as a key alpha
  - **BG** assign the matte generator as a key alpha
  - **MX** assign the source on Media-Store *X* as a key alpha
  - **PGM** assign the program output as the key alpha

- **PV** assign the preview output as the key alpha
- **CLN** assign the clean feed output as the key alpha
- MiniMEX assign the output of MiniME<sup>™</sup> X as the key alpha
- **4.** Use the **Mode** knob to select whether the alpha is shaped **Shaped**, or unshaped (**Linear**).
  - **Linear** the alpha cuts a hole based on the gradient values of the alpha (gray)
  - **Shaped** the alpha cuts a hole based on the monochrome value of the alpha (black or white)

# Source Names

Each video source in the switcher can be given a unique name.

**Note:** If a TSL ID is assigned to a source, the switcher overwrites the source name on the MultiViewer with the TSL name. If there is no TSL name, or it has not been received yet, the source name is blank. For the labels on the MultiViewer, a combination of the TSL name and switcher source name are used. The new TSL name is passed from the switcher to any downstream TSL devices.

#### To Set Up a Source Name

Source names are restricted to eight characters in length.

**Note:** You must use the **Configuration** menu DashBoard to set the names for a Carbonite Black 109 frame without a panel.

- 1. Press MENU > CONFIG > Input > Mnemnc.
- **2.** Use the **Save** knob to select the video source that you want to change the name for.
- **3.** Change a character in the source name as follows:
  - a) Use the **Pos** knob to select the position in the name that you want to add or change a character in.

You can also press the **Pos** knob to clear the field.

- b) Use the **Char** knob to select the character you want to place at the selected position.
- **4.** Enter the remaining characters in the new name.
- 5. Press NEXT.
- 6. Use the **Size** knob to select the size of font you want to use on the mnemonic display.
  - **Large** first two characters are shown
  - **Medium** all eight (8) characters are shown on two lines with four characters on the top line
  - **Small** all eight (8) characters are shown on two lines with six characters on the top line

- **7.** Use the **Color** knob to select background color of the mnemonic display.
- **8.** Use the **Inv** knob to select if you want to invert the background color and the font color.
- 9. Press NEXT.
- 10. Press the Save knob.

#### To Assign a TSL ID to a Video Input

The switcher accepts incoming TSL data on TCP port 5727.

- 1. Press MENU > CONFIG > Input > NEXT > NEXT > NEXT > NEXT > NEXT > NEXT > NEXT.
- **2.** Use the **Input** knob to select the input that you want to assign a TSL ID to.
- **3.** Use the **TSLAdr** knob to select the TSL ID that you want to assign to the selected input.
- **4.** Use the **TSLTly** knob to select how the sources are tallied and which mnemonic name is use.
  - **Off** TSL tally information for the selected ID is ignored. TSL mnemonic source names are used.
  - **On** source tallied on the MultiViewer based on the TSL input. TSL mnemonic source names are used.
  - **Tally** source tallied on the MultiViewer based on the TSL input. TSL mnemonic source names are not used.

**Note:** If a TSL ID is assigned to a source, the switcher overwrites the source name on the MultiViewer with the TSL name. If there is no TSL name, or it has not been received yet, the source name is blank. For the labels on the MultiViewer, a combination of the TSL name and switcher source name are used. The new TSL name is passed from the switcher to any downstream TSL devices.

# **Control Panel Button Inserts**

Insert films can be installed into most buttons on the control panel. Insert films allow you to label specific source buttons, control buttons, or replace the default button names with those of a different language.

Button insert templates can be downloaded from Ross Video.

#### To Install a Button Insert

**1.** Remove the Cap Assembly from the Switch Assembly by grasping it firmly and pulling away from the control panel surface.

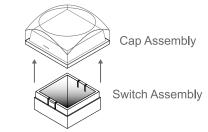

Figure 9: Removing Cap Assembly

**2.** Remove the Lens from the Diffuser using a common end micro screwdriver.

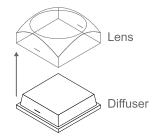

#### Figure 10: Removing Lens from Diffuser

**3.** Place the Insert Film into the Lens so the readable side is facing up. The notches on the sides of the Lens must be at the sides of the text on the Insert Film.

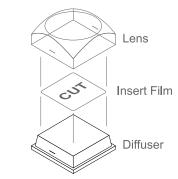

#### Figure 11: Inserting Film

- **4.** Aligning the notches on the sides of the Lens and Diffuser, press the Lens and Diffuser together until they click.
- **5.** Aligning the notches on the sides of the Cap Assembly to the tabs on the side of the Switch Assembly, press Cap Assembly down onto the Switch Assembly with a rolling motion until they click together.

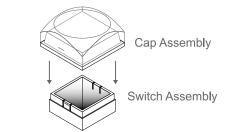

Figure 12: Removing Lens from Diffuser

### **Bus Maps**

Any video input can be mapped to any source button on the control panel using a bus map. There is an editable bus map and a fixed, default, bus map. Each source button can have two inputs assigned (a standard source and a shifted source).

#### To Create a Bus Map

All buses and MEs share the same bus map.

- 1. Press MENU > CONFIG > BusMap.
- 2. Use the **XptBtn** knob to select the source button to assign a video source to.
- **3.** Use the **lnput** knob to select the source to assign to the selected button on the unshifted bus.
  - <none> not assigned to a source (cannot be selected on a bus)
  - **XX** video inputs 1-6
  - **HDMI XX** HDMI<sup> $^{\text{TM}}</sup> inputs 1-3$ </sup>
  - **ClipPl** internal clip player.
  - **BK** black
  - **NoSrc** no source is selected.
  - **BG** matte generator
  - **MX** Media-Store channels 1-4
  - **MEXMW** Media-Store video channel used for MediaWipe effects on ME X (if installed)
  - **MEXMWA** Media-Store alpha channel used for MediaWipe effects on ME *X* (if installed)
  - **PGM** main program output of the switcher (cannot be selected on an ME/MultiScreen)
  - **PV** main preview output of the switcher (cannot be selected on an ME/MultiScreen)
  - **CLN** main clean feed output of the switcher (cannot be selected on an ME/MultiScreen)
  - **MEXBg** source on background bus of ME X.
  - **MEXPst** source on preset bus of ME X.

**Note:** The ME background and preset only show the source that is selected on the bus for the ME. This does not include keys or any video manipulation that is done on the ME.

- **MEXKYV** key *Y* video of ME *X* (cannot be selected on the same or lower number ME)
- **MEXKYA** key *Y* alpha of ME *X* (cannot be selected on the same or lower number ME)
- **AUXX** Aux buses 1-16
- MinMEX MiniME<sup>™</sup> 1-2 program (cannot be selected on an ME)
- MMXBg source on background bus of MiniME<sup>™</sup> X.
- **MMXPst** source on preset bus of MiniME<sup>m</sup> X.

**Note:** The MiniME<sup>™</sup> background and preset only show the source that is selected on the bus for the MiniME<sup>™</sup>. This does not include keys or any video manipulation that is done if the MiniME<sup>™</sup> is used as part of a MultiScreen.

- **MMXKYV** key *Y* video of MiniME<sup> $^{TM}</sup>X$ </sup>
- **MMXKYA** key Y alpha of MiniME<sup> $^{TM}$ </sup> X
- **MSXBg** source on background bus of MultiScreen *X*.
- **MSXPst** source on preset bus of MultiScreen *X*.
- **MSXKYV** key Y video of MultiScreen X
- **MSXKYA** key Y alpha of MultiScreen X
- Shift access shifted bus
- **4.** Use the **Shift** knob to select the source to assign to the selected button on the shifted bus.

#### To Reset the Bus Map

- 1. Press MENU > RESET > NEXT > NEXT > Dfault BusMap.
- 2. Press the **Confrm** knob to reset the bus map.

# **GPI Device Control**

You can assign a GPI output to a video source for basic external device control. When a video source is taken on-air, the switcher can be set to trigger a GPI output, with a pre-delay. The external device can be set up to cue a clip, or load a page when it receives the GPI input trigger.

#### To Assign a GPI to a Video Source

- 1. Press MENU > CONFIG > Input > NEXT > NEXT > NEXT.
- **2.** Use the **Input** knob to select the video source that you want to assign a GPI output to.

If you are using the GPI to control the device, the video source should be the video output coming from the device.

**3.** Use the **GPO** knob to select the GPI output that you want to assign to the video source.

**Note:** You must have GPIs set as outputs to be able to assign them to the video source.

**4.** Use the **Predly** knob to select the pre-delay time, in frames, you want to use with the GPI output.

When you transition a video source with a GPI assigned to it, and the Roll Clip feature is active, the switcher triggers the GPI output, and then waits the pre-delay time before performing the transition. The length of the pre-delay is usually the length of time your video server requires to start playing a clip or your character generator requires to load a page.

# **Video Outputs**

The frame has a number of output BNCs that can have any video source in the switcher, including Media-Store channels, aux bus, and clean feed assigned to them.

The switcher has a number of output BNCs and HDMI port that can have any video source in the switcher, including Media-Store channels, aux bus, and clean feed assigned to them.

# **Output Sources**

You can assign a video source or bus to an output BNC or the HDMI output. Some outputs can only be used for certain features. The HDMI port does not pass input embedded audio, but will pass Media-Store audio.

#### To Assign a Source to an Output

- 1. Press MENU > SYSTEM > NEXT > NEXT > NEXT > NEXT > Output Config.
- 2. Use the **Output** knob to select the output you want to assign a source to.

**Note:** The HDMI port does not pass input embedded audio, but will pass Media-Store audio.

- **3.** Use the **Source** knob to select the source you want to assign to the output.
  - X video inputs 1-6
  - **HDMI** X HDMI<sup>TM</sup> inputs 1-3
  - **ClipPlyr** the internal clip player
  - **BK** black
  - **BG** matte generator
  - **MX** Media-Store channel 1-4
  - **MEXMW** Media-Store video channel used for MediaWipe effects on ME X (if installed)
  - **MEXMWA** Media-Store alpha channel used for MediaWipe effects on ME X (if installed)
  - **PGM** main program output of the switcher
  - **PV** main preview output of the switcher
  - **CLN** clean feed for main program of switcher
  - **AUXX** aux buses 1-16
  - **MVX** MultiViewer 1 (can only be assigned to BNC 5 or HDMI OUT1)
  - **MinMEX** main program output of MiniME<sup>™</sup> channel 1-2
  - **MEXBg** source on background of ME X
  - **MEXPst** source on preset output of ME *X*

**Note:** The ME background and preset only show the source that is selected on the bus for the ME. This does not include keys or any video manipulation that is done on the ME.

- **MEXKYV** key *Y* video of ME X
- **MEXKYA** key *Y* alpha of ME X
- MMXBg source on background bus of MiniME<sup>™</sup> X
- **MMXPst** source on preset bus of MiniME<sup>™</sup> channel 1-2

**Note:** The MiniME<sup>™</sup> background and preset only show the source that is selected on the bus for the MiniME<sup>™</sup>. This does not include keys or any video manipulation that is done if the MiniME<sup>™</sup> is used as part of a MultiScreen.

- **MMXKYV** key *Y* video of MiniME<sup> $^{\text{TM}}</sup> X$ </sup>
- **MMXKYA** key *Y* alpha of MiniME<sup>TM</sup> *X*
- MSXBkd main program output of MultiScreen X
- **MSXPst** main preview output of MultiScreen X
- **MSXKYV** key *Y* video of MultiScreen *X*
- **MSXKYA** key Y alpha of MultiScreen X
- 4. Use the **HDMI** knob to select the transmission format the HDMI<sup>™</sup> signal is in.
  - **DVI** DVI video transmission format.
  - **HDMI-R** HDMI<sup>™</sup> signal in RGB color-space
  - **HDMI-Y** HDMI<sup>™</sup> signal in YCrCb color-space

**Tip:** If you do not know which color-space your device is outputting in, select the source on the preview bus and look at the source on the preview monitor. If there are color errors in the video, select the other color-space.

# **Ancillary Data**

Ancillary data is information such as closed captioning or embedded audio that is included in the non-active video portions of the video signal. These portions include the Horizontal Ancillary Data Space (HANC) and Vertical Ancillary Data Space (VANC).

The switcher can be configured to strip or pass this data from the video output. The amount of data, and how it is stripped, depends on the video format of the video signal.

**Note:** Frame Converters and Synchronizers strip embedded audio data from the video signal.

The following restrictions apply to ancillary data being included in the output:

- All ME program buses pass ancillary data.
- MultiViewer outputs do not include any ancillary data.

- MiniME<sup>™</sup> and MultiScreen outputs do not include any ancillary data unless an ME with ancillary data is re-entered onto the background bus.
- ME Preview does not include ancillary data unless the background is not selected as part of the next transition.
- A MiniME<sup>™</sup> or MultiScreen can include ancillary data if an ME is re-entered onto the background.
- Any format conversion on the input video signal.
- Setting ancillary data to be stripped.

Table 3: Last Line of Vertical Ancillary Data

| Video<br>Format | Normal Strip/Pass | Long Strip/Pass |
|-----------------|-------------------|-----------------|
| 480i            | 19                | 21              |
| 576i            | 22                | 24              |
| 720p            | 25                | 25              |
| 1080i           | 20                | 20              |
| 1080p           | 41                | 41              |

#### To Strip or Pass Ancillary Data

- 1. Press MENU > SYSTEM > NEXT.
- 2. Use the **Anciry** knob to select whether ancillary data is stripped or passed.
  - **N Strp** ancillary data is stripped
  - **N Pass** ancillary data is passed unmodified
  - L Strp ancillary data and some lines of active video are replaced with black
  - L Pass ancillary data and some lines of active video are passed unmodified

# FlexiClean Clean Feed

FlexiClean clean feed provides a second program output that is derived from a different point in the video layering than the standard program output. The clean feed can be set to come before any key in the video layering for the ME. This allows you to remove particular keys without affecting the primary program output.

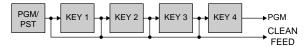

#### Figure 13: Possible Clean Feed Points

# Keep the following in mind when working with clean feeds:

• Recalling a memory register using MemoryAI may cause the clean feed output to look different than expected. MemoryAI allows key elements to be

recalled to other keys than originally resulting in different key layering.

#### To Set Up Clean Feed

#### 1. Press MENU > SYSTEM.

**2.** Use the **Clean** knob to select which key the clean feed is taken before.

The selected key, and all keys after it, are not included in the clean feed output.

# **External Layer Mode**

The clean feed is used to create a composite alpha from the keyers on that ME that is then available as a single alpha source. This allows you to output both the video and alpha from an ME to an external switcher. The key video comes from the output of the ME and the key alpha comes from the clean feed of the ME.

The alphas that are included in the layer mode output are set with the keyer buttons in the next transition area. Toggle a keyer button on to include the alpha from that keyer in the layer mode output.

When layer mode is turned on, you are restricted to cut, dissolve, and wipe transitions. MediaWipe and DVE transitions are not available.

**Tip:** To use layer mode internally, select the clean feed for the ME that is set to layer mode as the alpha for an auto key on a  $MiniME^{TM}$ .

#### To Set Up Layer Mode

- 1. Press MENU > SYSTEM > NEXT > NEXT > NEXT > NEXT.
- 2. Use the LyrMod knob to turn the layer mode feature on (On) or off (Off).

### **MultiViewer**

The MultiViewer allows you to view multiple video sources from a single output BNC. Any video source, or bus, on the switcher, including Program, Preview, and Media-Store channels, can be assigned to any box on any MultiViewer. A single MultiViewer output is supported.

A time-clock can be added as an overlay to the MultiViewer showing either system time or time code.

# Keep the following in mind when working with a MultiViewer:

• The MultiViewer output can only be assigned to output BNC 5 or the HDMI output.

- Inputs are displayed with a red border when they are on-air. A green border is displayed when the input is selected on the Preset bus.
- When the switcher is operating in a standard-definition video format, the MultiViewer is shown in high-definition.
- All ancillary data is stripped from the MultiViewer outputs.

#### **MultiViewer Output Formats**

Depending on the format the switcher is operating in, the MultiViewer may output a different video format than the switcher is operating in.

| Switcher Video Format | MultiViewer Format |  |
|-----------------------|--------------------|--|
| 480i                  | 1080i 59.94Hz      |  |
| 576i                  | 1080i 50Hz         |  |
| 720p 59.94Hz          | 720p 59.94Hz       |  |
| 720p 50Hz             | 720p 50Hz          |  |
| 1080i 50Hz            | 1080i 50Hz         |  |
| 1080i 59.94Hz         | 1080i 59.94Hz      |  |
| 1080pSF 23.98Hz       | 1080pSF 23.98Hz*   |  |
| 1080pSF 25Hz          | 1080i 50Hz         |  |
| 1080pSF 29.97Hz       | 1080i 59.94Hz      |  |
| 1080p 25Hz            | 1080p 25Hz         |  |
| 1080p 29.97Hz         | 1080p 29.97Hz      |  |
| 1080p 50Hz            | 1080i 50Hz         |  |
| 1080p 59.94Hz         | 1080i 59.94Hz      |  |

**Note:** \* For the HDMI<sup>™</sup> output the MultiViewer output is set to 1080p 23.98Hz

#### To Set Up a MultiViewer

**Note:** A MultiViewer must be assigned to a video output to be usable.

#### 1. Press MENU > SYSTEM > MultiView.

- **2.** Use the **Layout** knob to select the arrangement of the boxes that you want to use for the selected MultiViewer.
- **3.** Use the **Transp** knob to adjust the transparency of the background behind the source label for the selected MultiViewer.
- 4. Press NEXT.
- 5. Use the Ovrlay knob to turn the overlay on (On) or off (Off).

**Note:** The overlay feature is only available when the switcher is operating in 1080i or 720p and a layout of less than 10 boxes is used.

**Tip:** The overlay is primarily used for ViewControl, but can also be used to overlay a camera shot of a shot-clock over the MultiViewer output.

- 6. Use the **Src/C** knob to select a video source that you want to overlay over the MultiViewer output.
- 7. Press the Src/C knob and use the S/Clip knob to adjust the clipping of the overlay source.

At **0%** the overlay source is completely opaque, and at **100%** it is completely transparent.

#### 8. Press NEXT.

- **9.** Use the **Tally** knob to select how boxes on the MultiViewer are tallied.
  - **Box** red or green border is shown around the outside of the MultiViewer box
  - **Label** red or green boxes are shown inside the label area of the MultiViewer box
  - **LbIRev** the same as Label, but the placement of the tally boxes is swapped
- 10. Press NEXT.
- **11.** Use the **FSLBL** knob to select whether FSFC is shown on the source labels (**On**) or not (**Off**) when a FSFC is applied to the source.
- 12. Press NEXT.
- **13.** Use the **Box** knob to select the box on the MultiViewer grid that you want to configure.

For example, **MV1:4** is box 4 on MultiViewer 1.

**14.** Use the **In/Out** knob to select the source or bus you want to assign to the box.

When you assign an output to a box, the switcher routes the source selected on that bus to the box, and not the output of the bus.

 Use the Border knob to turn the border around the MultiViewer box off (Off), white (White), or black (Black).

When the border is turned off, some distortion may be visible around the edges of the box.

- 16. Press NEXT.
- **17.** Use the **Aspect** knob to turn aspect ratio markers for the MultiViewer box on (**Aspect**) or off (**Off**).
- Use the Label knob to turn source labels for the MultiViewer box off, or on in a selected position (Bottom or Top).
- 19. Press NEXT.

- **20.** Use the **GrnTly** knob to turn the preview (green) tally for the MultiViewer box on or off.
- **21.** Use the **RedTly** knob to turn the program (red) tally for the MultiViewer box on or off.
- 22. Press NEXT.
- 23. Use the MScrnX knob to turn the MultiScreen overlay on (On), or off (Off). The overlay shows what portions of the image are cropped out to fit into the output of the MultiScreen.
- **24.** Configure additional MultiViewer boxes as required.

#### To Set Up a MultiViewer Clock

- 1. Press MENU > SYSTEM > MultiView > NEXT > NEXT > Edit Clock.
- 2. Use the **Clock** knob to select the clock source to display.
  - **Off** turns the clock off
  - **Tmcode** displays the timecode fed to the switcher (hh:mm:ss:ff)
  - **System** displays the system time of the switcher in 12-hour or 24-hour format (hh:mm:ss)
- **3.** For a Timecode clock, use the **LTCFrm** knob to select whether the number of frames for a timecode is displayed (**On**) or not (**Off**).
- **4.** For a System clock, use the **Format** knob to set how the time is displayed.
  - **24h** time is displayed in 24-hour format.
  - **12h** time is displayed in 12-hour format without am/pm.
  - **AM/PM** time is displayed in 12-hour format with am/pm.
- 5. Press NEXT.
- 6. Use the X Pos, Y Pos, and Size knobs to position the clock and change the size.
- 7. Press NEXT.
- **8.** Use the **LoadFg** knob to select the color of the text for the clock and press the knob.
- **9.** Use the **LoadBg** knob to select the background color for the clock and press the knob.
- 10. Press NEXT.
- **11.** Use the **FgHue** knob to adjust the hue of the text color for the clock.
- **12.** Use the **FgSat** knob to adjust the saturation of the text color for the clock.
- **13.** Use the **FgLum** knob to adjust the luminance of the text color for the clock.

- 14. Press NEXT.
- **15.** Use the **BgHue** knob to adjust the hue of the background color for the clock.
- **16.** Use the **BgSat** knob to adjust the saturation of the background color for the clock.
- **17.** Use the **BgLum** knob to adjust the luminance of the background color for the clock.

# MultiScreen / MiniME<sup>™</sup>

The MultiScreen allows you to output multiple video signals that can be combined into a single scene. The switcher treats the multiple outputs as a single background and translates the keys across the multiple backgrounds.

# Keep the following in mind when setting up a MultiScreen environment.

- The MultiScreen uses MiniME<sup>™</sup> resources to provide the outputs. This allows you to have a single DVE key per screen of the MultiScreen. As a key crosses from one screen to the next, a key from either of the MiniME<sup>™</sup> outputs is being used to provide the two halves of the key.
- MultiScreen does not support chroma keys.
- The MultiScreen can either take separate parts of a pre-tiled source, or scale a single source to the size of the MultiScreen output. When you use a pre-tiled source, you must assign sources to each MiniME<sup>™</sup> that is used in the MultiScreen. This substitution table allows you to select a single source on the MultiScreen program bus and the switcher automatically assigns the required source to each MiniME<sup>™</sup>.
- The MultiScreen does not support edge blending.

### MiniME<sup>™</sup> Assignment

Each MiniME<sup>™</sup> output is pre-assigned to a screen on the MultiScreen layout.

#### To Set Up a MultiScreen

- 1. Press MENU > SYSTEM > NEXT > NEXT > NEXT > NUtSc Config.
- **2.** Use the **Layout** knob to select the layout you want to use.
  - **Off** turns off the MultiScreen
  - **Dual H** two screens side by side
  - **Dual V** two screens one on top of the other

**Note:** The available layouts depend on the number of screens being used by the other MultiScreen.

3. Press the Layout knob and Confrm.

- 4. Use the **BkgDVE** knob to select how DVE resources are used to scale sources for the MultiScreen screens.
  - **Off** DVE resources are not allocated to the MultiScreen for scaling of background sources.
  - **On** DVE resources are always allocated to the MultiScreen for scaling of background sources. This reduces the number of available DVE resources to the switcher when a MultiScreen is turned on.
  - **Dynmic** DVE resources are dynamically allocated to the MultiScreen for scaling of background sources if there is no substitution table.

**Note:** If there are no DVE resources to scale the background source across the entire MultiScreen, the switcher needs a substitution table to map separate inputs to the MultiScreen screens or the selected source is repeated in each screen of the MultiScreen.

- 5. Press the **BkgDVE** knob and **Confrm**.
- 6. Press NEXT.
- 7. Use the **Offset** knob to adjust the placement of the background scaling in the MultiScreen output.

This can be used to adjust for the aspect ratio difference between the input video and the MultiScreen output.

#### To Set Up a Pre-Tiled Source

You must set up your external source generator to output a separate output for each screen of the MultiScreen layout. The bezel compensation and data doubling setting should be set up on the source generator.

- 1. Press MENU > CONFIG > Input > NEXT > NEXT > NEXT > NEXT > NEXT.
- Use the SubSrc knob to select the source button you want to use to assign the pre-tiled sources to the MiniME<sup>™</sup> outputs for the MultiScreen.
- 3. Press Edit.
- **4.** Use the **ME/Bus** knob to select the MiniME<sup>™</sup> that you want to assign a substitution source to.
- Use the Substn knob to select the pre-tiled source for the MiniME<sup>™</sup>.

# **On-Air Setting**

Some switcher outputs can be set to be considered on-air or not. This allows you to set which outputs are tallied, how resource allocation is divided, and how the Roll Clip feature works.

#### To Set the On-Air Status for an Output

#### 1. Press MENU > CONFIG > NEXT > On Air.

- **2.** Use the **Type** knob to select the type of switcher output.
  - **ME** the program output of an ME.
  - **Aux** the output of an Aux bus.
  - **MiniME** the program output of the MiniME<sup>TM</sup>.
  - MultSc all MiniME<sup>™</sup> outputs of a MultiScreen.
- **3.** Use the **Index** knob to select the particular switcher output.

For example, if you select type as **Aux**, an index selection of **8** corresponds to Aux bus 8.

4. Use the **OnAir** knob to select whether the output is considered on-air (**On**) or not (**Off**).

### Tallies

Tallies are simple contact closure relays that the switcher uses to signal other devices, and users, that a particular video source is on-air. Typically, tallies are used to light a red light on a camera to show people that they are on-air and what camera they should be looking at.

#### To Set Up a Tally

- 1. Press MENU > CONFIG > NEXT > Tally.
- 2. Press the Add knob.

If you are editing, or deleting, an existing tally, use the **Add** knob to select the tally and press the **Edit**, or **Delete**, knob.

**3.** Use the **Tally** knob to select the tally or GPI output that you want to set up. This is the tally or GPI number, not the pin on the tally connector.

**Note:** A GPI must be set to tally mode before it can be used as a tally. Refer to To Set Up a GPI Output on page 35 for information in setting a GPI as a tally.

- **4.** Use the **Input** knob to select the video source that you want to tally.
  - **XX** video inputs 1-6
  - **HDMI XX** HDMI<sup>TM</sup> inputs 1-3
  - **BK** black
  - NoSrc no source
  - **BG** matte generator
  - **MX** Media-Storechannel 1-4
- **5.** Use the **Output** knob to select the bus that you want to video source tallied for. When the video source is selected on this bus, the tally is triggered.

- **OnAir** on-air
- **OnPrv** on preview
- **PGM** program bus
- **PV** preview bus
- **CLN** clean feed
- **MinMEX** program bus of MiniME<sup>TM</sup> X
- **MMXPrv** preview bus of MiniME<sup>TM</sup> X
- **MultSX** program bus of MultiScreen X
- **MSXPrv** preview bus MultiScreen X
- **AuxX** program bus of aux bus *X*
- 6. Press the Tally knob.

#### **Related information**

Tally Port on page 45

# **Audio Outputs**

The AES and HDMI<sup>™</sup> ports can output audio from the Media-Store, Clip Player, or an HDMI<sup>™</sup> input.

Only Media-Store channels 1 and 2 and the MediaWipe channels can be assigned to an AES output. Embedded audio is not available on the AES outputs.

# To Assign Audio to an Output

- 1. Press MENU > SYSTEM > NEXT > NEXT > NEXT > NEXT > Output Config > NEXT.
- **2.** Use the **Source** knob to select the audio source for the selected AES output.
- **3.** Select the audio source you want to assign to the audio output.
  - **none** no audio source is assigned to the output.
  - **Clip Player** the audio from the clip player is assigned to the output.
  - Media Store the audio from Media-Store or MediaWipe assigned to the output. Click the Media Store Audio button and select the Media-Store (MX) or MediaWipe(MEXMW) audio that you want to assign to the output.
  - **HDMI X** the audio from HDMI<sup>™</sup> input X is assigned to the output.

# **ViewControl**

ViewControl integrates the MultiViewer output of the switcher with a graphical overlay from DashBoard to provide live video in the ViewControl windows.

# Keep the following in mind when working with ViewControl:

• ViewControl requires DashBoard 5.1, or later.

# **Connecting ViewControl**

ViewControl combines an overlay image from DashBoard with a custom MultiViewer output from the switcher to generate the interface. This requires some external SDI/HDMI video conversion equipment, as well as a touchscreen display.

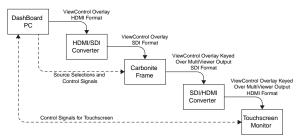

#### Figure 14: ViewControl Setup

The following connections are required for ViewControl:

- ViewControl is only supported in 1080i or 720p. The switcher must be operating in one of these formats for ViewControl to operate.
- Use the HDMI inputs and output on the switcher to avoid having to use an SDI to HDMI converter.
- Set the output resolution of the DashBoard computer to either 1920×1080 or 1280×720.
- Use an HDMI to SDI converter to take the output of the DashBoard computer and put it into a resolution that the switcher can use. Ensure that the resolution is not changed.
- Apply a FSFC to the input that is coming from the DashBoard computer.
- Set up the MultiViewer to use a ViewControl layout.
- Connect the USB cable for the touchscreen to the DashBoard computer.

#### To Set Up The Video Input for ViewControl

**Note:** If you do not want to use the HDMI<sup>™</sup> ports, the BNCs can be used instead with a SDI to HDMI converter.

- 1. Press MENU > CONFIG > Input > NEXT > NEXT > NEXT.
- **2.** Use the **Input** knob to select one of the HDMI inputs.

- **3.** Use the **FSFC** knob to select **On**.
- 4. Use the Frming knob to select Full.
- **5.** Press the **Frming** knob.
- 6. Press the **Confrm** knob to assign the FSFC channel.

#### To Set Up the MultiViewer for ViewControl

**Note:** The switcher must be operating in a 1080i or 720p video format for ViewControl to operate.

- 1. Press MENU > SYSTEM > MultiView.
- 2. Use the Layout knob to select one of the ViewControl layouts.
  - VCtrlT (ViewControl Top) places the boxes at the top of the screen.
  - VCtrlB (ViewControl Bottom) places the boxes at the top of the screen.

**Tip:** If you want to create a custom ViewControl layout, you can use one of the other MultiViewer layouts to create the look you want, and use PanelBuilder in DashBoard to assign functionality to the layout. Sources can be hidden from a layout by assigning black to the box. For more information on PanelBuilder, refer to the DashBoard documentation.

#### 3. Press NEXT.

- **4.** Use the **Ovrlay** knob to turn the overlay on (**On**) or off (**Off**).
- **5.** Use the **Src/C** knob to select the overlay input from DashBoard. This is keyed over the MultiViewer layout.
- 6. Press the Src/C knob and use the S/Clip knob to select 6.3%.
- 7. Press NEXT > NEXT > NEXT.
- Use the Box knob to select box one for the MultiViewer you are using for ViewControl. For example, if you are assigning MultiViewer one (1) to ViewControl, select MV1:1.
- 9. Use the In/Out knob to select PV.
- **10.** Use the **Box** knob to select box two.
- 11. Use the In/Out knob to select PGM.
- **12.** Assign additional sources to the remaining MultiViewer boxes. These are the sources that will be available in ViewControl.

# **Switcher Personality**

There are a number of settings for how the switcher will react to different situations, or how switcher elements appear to the operator. All these settings are grouped together into the Switcher Personality. These settings include double-press rates and sleep time, among others.

# Auto Remove Key

You can have a key removed from the Next Transition area, so that it is not included in the next transition, after it has been transitioned off-air using the **KEY X CUT** or **KEY X AUTO** buttons. This allows you to transition a key off-air in an emergency and not have it accidentally transitioned back on-air with the next transition from the Transition Area.

#### To Set the Auto Remove Key Behavior

- 1. Press MENU PERS > NEXT > NEXT > Trans Area.
- Use the RemKey knob to select whether a key remains selected in the Next Transition Area (Off) after a KEY X CUT or KEY X AUTO transitions the key off-air, or is removed from the Next Transition Area (On).

# **Auto Trans Second Press**

When you press the **AUTO TRANS** or **KEY AUTO** button during a transition, the switcher can be set to either halt the transition (the transition freezes on-air) and wait for the button to be pressed again, immediately reverse, or immediately cut the transition back to the initial state.

When the transition is halted, pressing the **AUTO TRANS**, or **KEY AUTO**, button again can be set to either continue the transition, or reverse the transition back to the initial state.

#### To Set the Auto Trans Second Press Behavior

- 1. Press MENU PERS > NEXT > NEXT > Trans Area > NEXT.
- Use the MAuto 2, or KAuto 2, knob to select what happens when the AUTO TRANS, or a KEY AUTO, button is pressed during a transition.
  - **HItFwd** the transition is halted and then continues in the same direction when the transition button is pressed again
  - **HITRev** the transition is halted and then reverses directions when the transition button is pressed again

- **Rev** the transition immediately reverses directions when the transition button is pressed
- **Cut** the transition immediately cuts back to the initial state when the transition button is pressed
- **Ignore** the button press is ignored by the switcher and the transition continues

# **Background Double-Press**

The Background Double-Press feature allows you to have a double-press of the BKGD button on a Transition Module select background and all on-air keyers as part of the next transition.

#### To Set the Background Double-Press Behavior

- 1. Press MENU PERS > NEXT > NEXT > Trans Area > NEXT > NEXT.
- **2.** Use the **BGDDbl** knob select how you want double-press the BKGD button on the transition area to behave.
  - Ignore ignore the on-air keyers
  - **TrsClr** include all on-air keyers with the next transition

# **Color Schemes**

The buttons on the control panel can be set to glow with different colors. This color can be picked from a list of pre-set color schemes, or a custom color can be selected. Up to four (4) custom color schemes can be saved on the switcher.

**Note:** Only a physical control panel supports button color schemes.

#### To Use a Unique Color for Each Keyer

The Key buttons can use the same color as the ME, or a unique color for each keyer.

- 1. Press MENU > USER > Scheme > NEXT.
- Use the KeyCol knob to select whether the buttons for each keyer are assigned a unique color (On), or if the keyer buttons all use the same color (Off). Depending on the color scheme selected, key 1 is yellow, key 2 is green, key 3 is blue, and key 4 is purple.

**Tip:** You can adjust the color of the keyer and save it to a custom color scheme.

- 3. Press Next.
- **4.** Use the **Adjust** knob to select the key (**KeyX**) you want to set the color for.

- 5. Press Next.
- 6. Use the Hue, Sat, and Lum knobs to select the custom color you want to use.
- 7. Press NEXT > NEXT > NEXT.
- **8.** Use the **Save** knob to select the custom scheme that you want to store the custom colors to.
- 9. Press the Save knob.
- **10.** Press the **Confrm** knob.

#### To Select a Panel Color Scheme

The color scheme sets the glow color for the buttons on the control panel.

- 1. Press MENU > USER > Scheme.
- **2.** Use the **Load** knob to select the color scheme you want to use.

If you have created custom color schemes, they appear in the list as well.

- 3. Press the Load knob.
- **4.** Press the **Confrm** knob.

#### To Create a Custom Panel Color Scheme

Custom colors are created using standard hue, saturation, and luminance values. Once created, you can save your custom color.

- 1. Press MENU > USER > Scheme > NEXT.
- **2.** Use the **Adjust** knob to select which set of buttons you are adjusting the color for.
- 3. Press Next.
- **4.** Use the **Hue**, **Sat**, and **Lum** knobs to select the custom color you want to use.
- **5.** Press NEXT > NEXT > NEXT.
- 6. Use the **Save** knob to select the custom scheme that you want to store the custom colors to.
- 7. Press the **Save** knob.
- 8. Press the **Confrm** knob.

# To Set the Brightness of the Control Panel Buttons

Note: Brightness is not stored with the color scheme.

- Press MENU > USER > Scheme > NEXT > NEXT > NEXT.
- **2.** Use the **Brightness** knob to set the brightness of the buttons on the control panel.

### **Double-Press Rate**

You can set the double-press rate of the switcher to suit your preference. Setting a fast rate requires you to double-press the knobs in quick succession in order to be recognized as a double-press. Setting a slow rate allows more time between presses but may register two single presses as a double-press.

#### To Set the Double-Press Rate

#### 1. Press MENU PERS > DblPrs Speed.

- **2.** Double-press the **HERE** knob at the rate you want to use for double-pressed on the switcher.
- **3.** Press **MENU** to store the new rate.

### **Editor Mode**

The switcher can be controlled by an external editor. The external editor can control the switcher to perform transitions, or recall memories, among the supported commands.

Refer to the GVG100 Supported Protocol Document for a list of supported commands.

#### To Set the Switcher to Editor Mode

**Tip:** You can quickly turn off editor mode by pressing and holding the **MENU** button and pressing **PERS**.

#### 1. Press MENU PERS.

2. Use the **Editor** knob to select **On** to allow the switcher to be controlled by an external editor.

# **Next Button Secondary Function**

You can configure the **NEXT** button to allow you to manually trigger GPI outputs. This allows you to use the GPI to manually roll a clip on a video server, or load the next page on a character generator. Refer to the External Device Setup Sheets for more information on setting up an using external devices.

Refer to *GPI Control* on page 35 for more information on setting up and using GPIs.

#### To Set the NEXT Button Secondary Function

- 1. Press MENU PERS > NEXT > NEXT > NextBn Func2.
- **2.** Use the **Func** knob to select the second function of the Next button.
  - **<none>** no secondary function
  - **GPO** you can manually trigger a GPI output

# **Next Transition Follow**

You can have the key bus follow the next transition selection buttons (**BKGD** and **KEY 1-4**). When set to follow, pressing a **KEY** button in the next transition area has the switcher assign the key bus and menu system to that keyer. When set to no follow, the key bus is not changed by selections in the next transition area.

#### To Set the Next Transition Follow Behavior

- 1. Press MENU PERS > NEXT > NEXT > Trans Area.
- **2.** Use the **NextTr** knob to select whether the switcher follows the next transition area or not.
  - NoFIIw switcher is not changed by selection of next transition include buttons (BKGD or KEY 1-4)
  - **Follow** switcher assigns the menu and key bus to the next transition include buttons as they are pressed

# **Next Transition Reset**

You can have the transition area reset to a default background dissolve after each transition. This allows you to prevent the selections from the last transition from being accidentally included with the next transition.

#### To Set the Next Transition Reset Behavior

- 1. Press MENU PERS > NEXT > NEXT > Trans Area.
- **2.** Use the **Trans** knob to select whether the transition area is reset after a transition.
  - NotRst area is not changed after a transition
  - **Reset** area is reset to a background dissolve after each transition

# **Next Transition Toggle**

You can set the next transition selection buttons to either be latching (toggle) or momentary (off). When in toggle mode, pressing one of the next trans buttons (**BKGD**, **KEY1**, **KEY2**, **KEY3**, **KEY 4**) toggles it on or off (unless it is the last button - at least one must be selected). When off, pressing one button deselects all other buttons. You must press all the buttons you want to include in the next transition simultaneously.

#### To Set the Next Trans Toggle

1. Press MENU PERS > NEXT > Toggle.

- 2. Use the **NTrans** knob to select whether the next transition buttons are latching (**Toggle**) or momentary (**Off**).
  - **Toggle** when you press a next transition button it toggles on or off and does not change the other buttons.
  - **Off** when you press a next transition button it selects that button and turns off all other buttons. You must press the buttons at the same time to select them as part of the next transition.

# **Power-Save Mode**

The switcher goes into a Power-Save mode after a user-defined amount of time (20 minutes by default) without user interaction. Touching any button, knob, or fader will wake the switcher. The switcher does not act on the button, knob, or fader control that wakes it from sleep mode.

During Power-Save mode, video related hardware is not affected and video signals still pass through the switcher.

#### To Set the Power Save Mode and Timer

- 1. Press MENU PERS > NEXT > NEXT.
- 2. Press the **Sleep/PwrSve** knob to toggle between the power save modes.
  - **Sleep** displays are turned off and buttons light in raindrop pattern
  - **PwrSve** all buttons and displays are turned off and as much power is conserved as possible
- **3.** Use the **Sleep/PwrSve** knob to set the amount of time that the switcher will wait without user input before going into sleep or power-save mode. Setting the value to off prevents the switcher from ever going into sleep or power-save mode.

# **Roll GPO/Roll Clip**

The switcher uses a GPI output to start a clip playing on an external video server. This can be set to have the GPI output always trigger if a source going on-air is from a video server, or you have to set the GPI output to trigger manually.

If your external video server supports the AMP protocol, the roll clip functionality works directly without the use of a GPI output.

#### To Set the Roll GPO/Clip Behavior

1. Press MENU PERS > NEXT > NEXT > Trans Area > NEXT > NEXT.

- 2. Use the **RIClip** knob to select whether GPI outputs, or video servers, assigned to input sources are triggered before a transition.
  - **Force** the GPI output, or video server, is always triggered with the transition
  - **User** you must select to trigger the GPI, or video server, output with the transition

# Shift Toggle

You can set the Shift button on the bus map to be either latching (toggle) or momentary (off). When in toggle mode, you can press the shift button and then select a source on the shifted bus without having to hold down the shift button. This only affects the bus the shift button is on.

#### To Set the Shift Toggle

- 1. Press MENU PERS > NEXT > Toggle.
- 2. Use the **Shift** knob to select whether the shift button is latching (**Toggle**) or momentary (**Off**).
  - **Toggle** when you press the **Shift** button it stays on until you press a source button on that bus.
  - Off the Shift button only stays on as long as you are holding it down.

# **Transition Rate Units**

When you perform an auto transition, you must specify the length of time that you want the transition to take. This value can be entered either in video frames or seconds, depending on what you are most comfortable with.

#### To Set the Units Used for Transition Rates

- 1. Press MENU PERS.
- 2. Use the **Rate** knob to select either frames (**Frames**) or seconds (**Secnds**) as the units you want to use for transition rates.

# **Undo Memory Recall**

The memory recall undo feature can be turned on or off. A memory recall is undone by pressing the memory number a second time after a memory is recalled.

The undo memory functionality can be set independently for the main memory system and the Effects Memory area.

#### To Turn Undo Memory Recall Off

1. Press MENU PERS > NEXT > NEXT > NEXT.

 Use the GMUndo knob to turn the undo feature on (On) or off (Off) for the main memory system.

# **User Buttons**

These buttons can be assigned as ME, Aux Bus,  $MiniME^{M}$ , or MultiScreen selection buttons. The number and position of the buttons on the control panel depend on the model of your control panel.

If a button is assigned to an ME,  $MiniME^{M}$ , or MultiScreen, you can press and hold the button to be able to select a different ME,  $MiniME^{M}$ , or MultiScreen from the key bus. If the user button is assigned to an Aux, it will allow you to select a different Aux.

#### To Set A User Button

- 1. Press MENU > USER > NEXT > UseSel Buttns.
- 2. Use the **Button/RowBtn** knob to select the user button you want to set up.
- **3.** Use the **Type** and **Index** knobs to select the function for the user button.
  - **None** user button is not assigned
  - **ME** user button is assigned to the ME
  - Aux use the **Index** knob to select which Aux Bus the user button is assigned to
  - **MiniME** use the **Index** knob to select which MiniME<sup>™</sup> the user button is assigned to
  - **MultSc** user button is assigned to the MultiScreen
  - **Key** use the **Index** knob to select which keyer the user button is assigned to. Select **Select** if you want to be able to press and hold the user button and select the keyer you want the bus assigned to. For example, press and hold the key select user button and press source button 2 on the key bus to assign the key bus to key 2. The source button for the keyer that the bus is currently assigned to is selected.

**Tip:** Each keyer can have a different button color to help identify it. You can turn this feature on or off from the **Schemes** menu.

• **CCBank** — use the knob to select which custom control bank the user button is assigned to. Select **Select** if you want to be able to press and hold the user button and select the custom control bank on the key bus.

# **GPI Control**

General Purpose Interface (GPI) is a high/low voltage signalling protocol that allows the switcher to send simple commands to an external device, or receive commands from a device. Each pin on the GPI is set as either high (+5 Volts), or low (0 Volts), and it is the switching between high and low that sends commands to the external device, or to the switcher.

# **GPI Trigger Types**

There are four trigger types supported by the switcher. These can be either output triggers, or input triggers.

Table 4: Trigger Types

| Trigger       | Description                                                                                                    |                 |
|---------------|----------------------------------------------------------------------------------------------------|-----------------|
| Low<br>Edge   | The output level is set high,<br>and momentarily goes low for<br>the trigger.                                                     | Jabili Juration |
| High<br>Edge  | The output level is set low, and<br>momentarily goes high for the<br>trigger.                                                     | Duration        |
| Low<br>Level  | The output level toggles from<br>the base high level to the low<br>level. The output signal<br>remains at this level until reset. | Trigger         |
| High<br>Level | The output toggles from the<br>base low level to the high level.<br>The output signal remains at<br>this level until reset.       | Trigger         |

# **GPI Setup**

Each GPI pin on the switcher can be configured as either an input, or an output. By default, all GPIs are set as inputs.

#### To Set Up a GPI Input

The switcher requires a Low Edge GPI input trigger.

- 1. Press MENU > CONFIG > GPIO.
- **2.** Use the **GPIO** knob to select the GPI that you want to configure as an input.
- 3. Use the Type, or I/O, knob to select GPI.
- **4.** Press the **Edit** knob.

- **5.** Use the **Event** knob to select the action you want to assign to the selected GPI input pin.
  - **<none>** no action is taken
  - **CC** run a specific custom control
    - use the **Prop** knob to select **Bank** and the **Value** knob to select the custom control bank
    - use the **Prop** knob to select **CC** and the **Value** knob to select the custom control
  - **MemRcl** recall a memory on all MEs (use the **Value** knob to select the memory to recall)
  - **FtB** perform a transition to black on the program ME that also takes all keys off-air. The source originally selected on program is selected on preset
  - MCut perform a background cut on the selected ME (use the Value knob to select the ME, MiniME<sup>™</sup>, or MultiScreen)
  - **MAuto** perform a background auto transition on the selected ME (use the **Value** knob to select the ME, MiniME<sup>™</sup>, or MultiScreen)
  - **KCut** perform a key cut on the selected ME and Key
    - use the Prop knob to select ME and the Value knob to select the ME, MiniME<sup>™</sup>, or MultiScreen
    - use the **Prop** knob to select **Keyer** and the **Value** knob to select the keyer
  - **KAuto** perform a key auto transition on the selected ME, MiniME<sup>™</sup>, or MultiScreen and Key
    - use the Prop knob to select ME and the Value knob to select the ME, MiniME<sup>™</sup>, or MultiScreen
    - use the **Prop** knob to select **Keyer** and the **Value** knob to select the keyer number
  - AuxXpt select a video source on an aux bus
    - use the **Prop** knob to select **Aux** and the **Value** knob to select the aux bus
    - use the **Prop** knob to select **Input** and the **Value** knob to select the video source

#### To Set Up a GPI Output

A GPI output can be set as a Normal GPI output, or as a Tally output. As a tally output, the GPI output must be assigned to a video source. A GPI output in tally mode can still be used as a normal GPI output.

- 1. Press MENU > CONFIG > GPIO.
- **2.** Use the **GPIO** knob to select the GPI pin that you want to configure as an output.

- **3.** Use the **Type** (or **I/O**) knob to select the type of trigger signal you want to use for the GPI output.
  - **LowE** low edge trigger
  - **HighE** high edge trigger
  - **LowL** low level trigger
  - **HighL** high level trigger
- 4. For edge triggers, use the **Dur** knob to set the length of time (in frames) that the GPI edge output remains triggered.
- **5.** For level triggers, use the **Mode** knob to set how you want to GPI output to act.
  - **Normal** when assigned to a video source and RollClip is active, will trigger with the source going on-air, and back with the source going off-air (pre-delay values are only used when the source is going on-air)
  - **Tally** when assigned to a video source, will trigger with the source going on-air, and back with the source going off-air (RollClip and pre-delay values are ignored)

# **GPI Output Triggers**

Each video source can have a GPI output assigned to it. This GPI can be used to trigger an external device, such as a video server, to play the cued clip when the video sources from the video server are taken on-air. This trigger can be set up to occur automatically any time the video source is transitioned on-air, or it can be triggered manually.

An automatic GPI output trigger can be overridden if required.

**Note:** The Next Button Secondary Function must be set to GPO to be able to trigger a GPI output manually using the NEXT button.

Keep the following in mind when working with GPI output triggers:

- The **RIClip** knob must be set to **On** to trigger a GPI output with a transition.
- Edge triggered GPI outputs remain triggered for the configured duration.
- Level triggered GPI outputs toggle between high and low each time they are triggered.

#### To Assign a GPI Output to a Video Source

You can set a pre-delay, or pre-roll, that will specify when the GPI is triggered in relation to taking the video source on-air. This is useful for VTR pre-roll delay and other situations where an input source is not immediately ready to be taken to air. The **RIClip** knob must be set to **On** to trigger the GPI output with the transition.

**Note:** You cannot assign a GPI output to Aux bus special sources (AUX PGM, AUX PV, AUX CLN).

- 1. Press MENU > CONFIG > Input > NEXT > NEXT > NEXT.
- **2.** Use the **Input** knob to select the video source that you want to assign a GPI output to.

When you select this source on a bus, the GPI output will trigger automatically.

- **3.** Use the **GPO** knob to select the GPI output that you want to assign to the selected video source.
- **4.** Use the **Predly** knob to select the pre-delay interval (in frames) that the switcher waits after the GPI output is triggered before taking the input source on-air.

#### To Set a GPI to Be Triggered Manually

To manually trigger a GPI output, the GPI must be assigned to one of the pattern/mnemonic buttons.

- 1. Press MENU > CONFIG > GPIO > NEXT.
- **2.** Use the **Bttn** knob to select the pattern/mnemonic button that you want to assign a GPI output to.
- **3.** Use the **GPO** knob to select the GPI output that you want to assign to the button.

# **Live Edit Decision Lists**

Edit Decision Lists are files used by non-linear editing (NLE) suites to aid in post-production. Your switcher can capture EDL data in a file that you load into your NLE suite.

# LiveEDL Setup

You can configure your switcher to trigger multiple GPI outputs at the start, end, or both, of an EDL data capture to trigger video servers that are recording the feeds coming into the switcher. The EDL data from the switcher can then be paired with the feeds from the video servers, using the timecode data, in the NLE suite to edit or re-cut the show.

You can also set a pre-delay for each GPI output. EDL data capture does not begin until the highest pre-delay has passed. This is useful when the switcher needs to wait for external equipment to become ready. The example below shows the effects of various triggering and pre-delay settings.

#### To Set the LiveEDL Behavior

- 1. Press MENU > SYSTEM > NEXT > NEXT > NEXT > LivEDL Config.
- 2. Use the **GPO** knob to select the GPI output that is connected to your video server.

The GPI must be configured as a GPI output before it can be selected.

- **3.** Use the **Triggr** knob to select when the GPI output is triggered.
  - Off GPI is not triggered
  - **Start** GPI output is triggered at the beginning of the EDL capture
  - **Stop** GPI output is triggered at the end of the EDL capture
  - **Both** GPI output is triggered at the beginning and end of the EDL capture

If Start or Both is selected, you must set the pre-delay for the GPI.

4. Use the **PreDly** knob to select the pre-delay interval (in frames) that the switcher waits after the GPI output is triggered before starting to capture EDL data.

# **Timecode Setup**

The switcher uses timecode data to mark the EDL file so that it can be used in the non-linear editing suite along with the feeds from the video servers. The timecode data can be either from an external timecode generator, or internally generated. An offset can be applied to both timecode sources.

For an external timecode, the Ross<sup>®</sup> GearLite TSC-9902 must be connected to the serial port of the switcher. Refer to the documentation that came with the TSC-9902 for information on pinouts and setup.

### To Confirm External LTC Signal

If you have an external linear timecode generator connected to the switcher, you can confirm that the switcher is receiving timecode data.

#### 1. Press MENU > STATUS > NEXT.

**2.** Confirm that the timecode information shown on the display matches the timecode from the timecode generator.

If required, an offset can be applied to the incoming timecode data.

#### To Set Up Communications with a TSC-9902

- 1. Press MENU > SYSTEM > NEXT > NEXT > Device Config.
- **2.** Press the **Add** knob.
- 3. Use the **Slot** knob to select **SP** (serial port).
- 4. Use the **Type** knob to select **LTC**.
- 5. Press NEXT.
- 6. Use the SubType knob to select LTC\_#.#.
- 7. Press the **SubType** knob.
- 8. Press the **Confrm** knob to save your settings.

#### To Set the LTC Timecode Source

If you are using an external timecode generator, an offset, or delay, is applied to the incoming timecode signal before it is stored in the LiveEDL data file. If you are using an internal timecode, the offset is the starting time that the switcher uses for the timecode that is stored in the LiveEDL file.

**Note:** If a valid timecode signal is detected on the LTC port on the frame, the external timecode will be used even if an internal timecode is set.

- 1. Press MENU > SYSTEM > NEXT > NEXT > NEXT > LivEDL Config > NEXT.
- 2. Use the **Offset** knob to select the source of the timecode data you want to use.
  - **Ext.** the timecode data received on the LTC port is used
  - Int. an internal timecode is generated

- **3.** Set the timecode offset for an External timecode as follows:
  - a) Use the **LTCOff** knob to select the offset, in frames, that you want to delay the incoming timecode signal by.
- **4.** Set the starting time for an Internal timecode as follows:
  - a) Use the **Field** knob to select the hours, minutes, or seconds that you want to adjust.

The timecode is shown in the [HH:MM:SS] format.

b) Use the **Value** knob to set the starting time in the selected field.

# LiveEDL Data Capture

Capturing EDL data is manually started and stopped from the switcher. When you select to start capturing EDL data, and GPI outputs set to trigger on start are triggered. If a pre-delay has been set for the GPIs, the switcher does not start capturing EDL data until the pre-delay time has finished.

When you stop capturing EDL data, you have the option to delete the data, or save it to a USB drive. You can also connect to the switcher via FTP and download the files directly to your editing suite. Use the username liveedl and password password to create the FTP

connection to the switcher.

# Keep the following in mind when reviewing the EDL data from the switcher:

- When a MediaWipe is selected as the transition type, the switcher records the transition duration as the cut point frame multiplied by two (2). This is to ensure that the cut point is recorded accurately.
- A separate EDL file is saved for each Aux bus you are using in your shot. Aux bus information is only stored to a LiveEDL file when the Aux bus is not in fixed mode.

### To Start Capturing EDL Data

The EDL data can be stored to one of 1000 LiveEDL files stored on the switcher.

- 1. Press MENU > USER > LivEDL.
- 2. Use the **Start** knob to select the LiveEDL file on the switcher that you want to store the EDL data to.

If the LiveEDL file already contains data, you are given the option to delete the data, or save it to a USB.

3. Press the Start knob to start recording.

### To Stop Capturing and Save EDL Data

- 1. Press MENU > USER > LivEDL.
- 2. Press the **Stop** knob to stop recording.
- **3.** Save the EDL data to a USB as follows:
  - a) Insert your USB drive into the USB Port on the switcher. You must wait 5 seconds for the switcher to recognise the USB drive.
  - b) Press the Save knob.
  - c) Press the **Confrm** knob to store the LiveEDL file to the USB drive.

# **MultiPanel**

Each frame can be controlled by to up to three (3) control panels at the same time. These panels can be of different sizes and can be assigned different ME resources and have independent personality settings. Panel personality settings are a subset of the full personality settings of the switcher.

A single control panel can be connected to the frame using a serial connection and up to two panels over ethernet. The ethernet connection can be from a Carbonite Black control panel, or a Carbonite panel with a CarboNET.

# Keep the following in mind when working with MultiPanel:

- The Carbonite Black Solo always counts as the master panel.
- A serial connected panel will always be designated as the master panel.
- The assignment of the panel ID is done from the Carbonite Black control panel or the CarboNET, except if the panel is connected using the serial connection.
- Control panel specific personality settings are stored on the frame for the panel ID and are not tied to the control panel.
- DashBoard automatically follows the master panel but will ignore permissions set for the master panel.
- If you change switcher modes, the MultiPanel permissions may have to be set again.
- An undo of a memory recall ignores panel permissions and will undo the last memory recalled from any panel.
- Bus maps are specific to each control panel. Creating or updating a bus map for one control panel does not change the bus map on another control panel.
- Custom controls ignore control panel permissions and will run events on an ME, MiniME<sup>™</sup>, or MultiScreen that the control panel does not have permission for.

# To Set Up MultiPanel Permissions

- 1. Press MENU > CONFIG > NEXT > NEXT > MultiPanel.
- 2. Use the **PnIID** knob to select the panel that you want to set the permissions for.
- Use the ME and State knobs to select which ME (ME), MiniME<sup>™</sup> (MinME), and MultiScreen (MultS) resources that selected panel can control.

**Note:** A control panel must have permission to at least one *ME*, *MiniME*<sup>™</sup>, or *MultiScreen*.

# **Diagnostics and Calibration**

There are a number of calibration and diagnostics tools in the switcher that can be used to troubleshoot problems with your switcher.

**Note:** If you are having problems with your switcher, please contact Ross Video Technical Support for assistance.

# Switcher Information and Logs

Switcher information and logs can be used to identify and diagnose problems with the switcher. Use this information when contacting Ross Video Technical Support.

#### Switcher Status in DashBoard

The DashBoard control system allows you to connect to the switcher and view status information for various components of the frame.

Download and install the latest version of DashBoard from *http://www.opengear.tv/*. Review the documentation that comes with DashBoard for information on installing and launching DashBoard.

The video processor and switcher have separate nodes in DashBoard.

#### Status

The Status node provides a read only overview of the state of a number of important switcher components and equipment.

The following items are available on the Status node:

- Software Version the current version of the software running on the switcher
- Serial Number the serial number of the frame
- Engine Type the model of frame
- Video Mode the video format that the switcher is operating in
- Video Reference Source the source of video reference to the switcher
- External Reference the video format of the external reference, if connected
- **Reference** status of whether the switcher has locked to the reference format
- Field Dominance the switching field
- Ancillary Mode how ancillary data is handled (strip or pass)
- **Temperature** status of the ambient temperature in the frame
- CPU Temperature (C) the temperature of the frame CPU in degrees Celsius

- FPGA Temperature (C) the temperature of the frame FPGA in degrees Celsius
- **RossTalk Server Port** the network port that the switcher is listening on for RossTalk commands.
- TSL UMD Server Port the network port that the switcher is listening on for TSL UMD commands.
- Allocated DVEs where DVE channels are allocated in the switcher.

#### To View the Software Version

• Press MENU > STATUS.

The current software version (SW Ver) and reference format are displayed.

### To Copy Logs To a USB

Switcher logs can be stored onto a USB to be sent to technical support to diagnose problems with your switcher.

**Note:** Logs must be copied before a reboot or power-cycle of the switcher, or the information in them will be lost.

- Insert USB drive into the USB port on the switcher. Wait 5 seconds after inserting the USB drive before using it.
- 2. Press MENU > SYSTEM > NEXT > NEXT > Diag Tests.
- 3. Press NEXT.
- **4.** Press the **Copy Logs** knob to copy the switcher logs to the USB drive.

The logs have been copied into the \switcher directory on the USB drive.

## Calibration

Calibration allows you to reset the limits of the faders on the control panel and re-center the positioner.

#### To Calibrate the Switcher

- 1. Press MENU > SYSTEM > NEXT > NEXT > Diag Tests > NEXT > Calib Reset.
- **2.** Move the positioner backwards and forwards, left to right, and twist the positioner left and right a few times.
- **3.** Move each fader from one limit to the next a few times. Do not push the fader hard when it reaches the limit.
- 4. Press **MENU** to save the calibration information.

# System Real-Time Clock/Date

The switcher uses an internal clock to generate the time for the clock overlay for the MultiViewer.

#### To Set the System Real-Time Clock

- 1. Press MENU > CONFIG > NEXT > Clock.
- 2. Press Time.
- **3.** Use the **Hour**, **Minute**, and **Second** knobs to select the current time.
- 4. Press Hour.
- 5. Press Confrm.

#### To Set the System Date

- 1. Press MENU > CONFIG > NEXT > Clock.
- 2. Press Date.
- **3.** Use the **Month**, **Day**, and **Year** knobs to select the current date.
- 4. Press Month.
- 5. Press Confrm.

## **Diagnostics**

Diagnostics consist of a number of tests that are used to confirm the functionality of switcher components.

#### **Frame DIP Switches**

There are a number of DIP switches on the back of the frame and the Carbonite Black Solo switcher.

#### Table 5: DIP Switches

| DIP | Description                                                                                                    |
|-----|----------------------------------------------------------------------------------------------------|
| 1   | This DIP switch is used to set the IP address<br>of the frame to the default value<br>(192.168.0.123). It must be in the up (off)<br>position to set another IP address for the frame. |
| 2   | This DIP switch is unused and should be left in the default up (off) position.                                                                                                    |
| 3   | This DIP switch is unused and should be left in the default up (off) position.                                                                                                    |
| 4   | This DIP switch is unused and should be left in the default up (off) position.                                                                                                    |

#### **Control Panel DIP Switches**

**Note:** These DIP switch setting apply to the CB9 control panel only.

The up position for the DIP switch is OFF.

| DIP1 | DIP2 | DIP3 | DIP4 | Function                    |
|------|------|------|------|-----------------------------|
| OFF  | OFF  |      |      | User IP Settings            |
| OFF  | ON   |      |      | DHCP IP, Frame unchanged    |
| ON   | OFF  |      |      | Switcher IP (192.168.0.123) |
| ON   | ON   |      |      | reserved                    |
|      |      | OFF  |      | reserved                    |
|      |      | ON   |      | reserved                    |
|      |      |      | OFF  | Default Boot                |
|      |      |      | ON   | Boot from memory card       |

#### To Run the Control Panel Test

Test the functionality of any of the buttons, knobs or fader and positioner on the control panel.

 Press MENU > SYSTEM > NEXT > NEXT > Diag Tests > Contrl Test. The second line of the display shows the current

button, knob, positioner, or fader being used.

- **2.** Test the button, knob, positioner, and fader you want to check.
- **3.** Press the **MENU** and **RESET** buttons at the same time to end the test.

#### To Run the LED Test

1. Press MENU > SYSTEM > NEXT > NEXT > Diag Tests > P-LEDs Test.

All the buttons and indicators on the control panel cycle through different colors.

**2.** Press **MENU** to end the test.

#### To Run the Display Test

1. Press MENU > SYSTEM > NEXT > NEXT > Diag Tests > Disply Test.

A series of letters, numbers, and symbols scroll across the displays and the mnemonics cycle colors.

2. Press **MENU** to end the test.

#### To Run the RAM Test

The switcher can be set to perform a RAM test every time it powers on.

**Note:** When a RAM test is started, it must be allowed to finish. If the test is interrupted by a power cycle, the test will continue when the switcher powers on again. This may appear as if the switcher is failing to power on correctly, or is stuck in an upgrade.

1. Press MENU > SYSTEM > NEXT > NEXT > Diag Tests > NEXT > RAM Test. The top line of the menu shows the result of the last RAM test.

- **2.** Press the **Reboot** knob to run the test. The switcher runs the test and then reboots.
- **3.** The results of the test are shown on the top line of the menu.
- 4. Press **MENU** to end the test.

#### To Run the Tally Test

The Tally Test turns all tallies off, and then turns each tally on consecutively. There is a three (3) second delay between each tally being toggled on. Once the last tally has been turned on, all the tallies blink on and off three times.

- Press MENU > SYSTEM > NEXT > NEXT > Diag Tests > NEXT > NEXT > Tally Test. All tallies are turned off, and then each tally is turned on consecutively. There is a three (3) second delay between each tally being toggled on. Once the last tally has been turned on, all the tallies blink on and off three times.
- 2. Press **MENU** to end the test.

#### To Run the GPI Input Test

- Press MENU > SYSTEM > NEXT > NEXT > Diag Tests > NEXT > NEXT > GPI Test. The second line of the menu show the state of all GPI input pins as High or Low.
- 2. Press **MENU** to end the test.

#### To Run the GPI Output Test

- Press MENU > SYSTEM > NEXT > NEXT > Diag Tests > NEXT > NEXT > GPO Test.
   All GPI outputs are turned off, and then each one is turned on consecutively. There is a three (3) second delay between each GPI output being triggered. Once the last tally has been triggered, all the GPI outputs blink on and off three times.
- **2.** Press **MENU** to end the test.

## **Error Messages**

The following error messages may appear when starting your switcher.

#### Table 6: Switcher Error Messages

| Error                                                                   | Description                                                                                                    | Solution                                                                                                    |
|-------------------------------------------------------------------------|----------------------------------------------------------------------------------------------------|----------------------------------------------------------------------------------------------------|
| DDR 0 Not<br>Found;<br>DDR 1 Not<br>Found; or<br>DDR 0 & 1<br>Not Found | There is a problem with<br>the switcher DDR<br>memory. The switcher<br>may be used but many<br>features will be limited<br>or disabled.                                                                                      | Re-start your switcher. If<br>the problem persists,<br>contact Ross Video<br>Technical Support for<br>assistance.                                                                                                    |
| Panel/Frame<br>Mismatch                                                 | Your switcher control<br>panel is connected to<br>the wrong frame type.                                                                                                    | Connect your switcher<br>control panel to the<br>proper frame and re-start<br>the switcher.                                                                                                    |
| Upgrade<br>PMC?                                                         | Your switcher requires a<br>Panel Module Controller<br>(PMC) upgrade as part<br>of a software upgrade.<br>The switcher may be<br>used without the PMC<br>upgrade but may<br>respond in an<br>unpredictable manner.           | Allow the PMC upgrade<br>to proceed. Contact<br>Ross Video Technical<br>Support for assistance if<br>you are unsure about<br>upgrading your switcher.                                                                                                    |
| Unknown<br>panel type<br>Please<br>upgrade                              | The frame does not<br>recognise the control<br>panel. This could be<br>caused by an<br>unsupported panel being<br>connected to the frame,<br>or a problem with the<br>panel module controlled<br>or the configuration files. | Ensure that you have the<br>correct control panel<br>connected to the frame.<br>If the problem persists,<br>download the latest<br>upgrade file from and<br>force an upgrade of the<br>switcher. Contact Ross<br>Video Technical Support<br>for assistance if you are<br>unsure about upgrading<br>your switcher. |

# **Specifications**

The information is this section is subject to change without notice.

# **Switcher Resources**

The number of resources specific to your switcher depends on the options installed.

| Resource                                               | Carbonite<br>Black Solo /<br>Carbonite<br>Black 109 | Carbonite<br>Black Solo 13<br>/ Carbonite<br>Black 113 |  |
|--------------------------------------------------------|-----------------------------------------------------|--------------------------------------------------------|--|
| 2D DVE Channels per ME                                 | 2                                                   | 2                                                      |  |
| Aux Buses                                              | 16                                                  | 16                                                     |  |
| Chroma Keys per ME                                     | 1                                                   | 1                                                      |  |
| Custom Controls                                        | 256                                                 | 256                                                    |  |
| FSFCs                                                  | 6                                                   | 6                                                      |  |
| GPI I/Os                                               | 24                                                  | 24                                                     |  |
| Keyers per ME                                          | 4                                                   | 4                                                      |  |
| Keyers per MiniME <sup>™</sup>                         | 2                                                   | 2                                                      |  |
| Matte Generators per ME                                | 2                                                   | 2                                                      |  |
| Media-Store Channels                                   | 4                                                   | 4                                                      |  |
| Media-Store CACHE                                      | 8 GB                                                | 8 GB                                                   |  |
| Memories per ME                                        | 100                                                 | 100                                                    |  |
| MEs (max)                                              | 1                                                   | 1                                                      |  |
| MiniME <sup>™</sup> Engines                            | 2                                                   | 2                                                      |  |
| MultiScreen Generators                                 | 1                                                   | 1                                                      |  |
| MultiViewer Boxes                                      | 10                                                  | 10                                                     |  |
| MultiViewer Layouts                                    | 23                                                  | 23                                                     |  |
| MultiViewer Heads                                      | 1                                                   | 1                                                      |  |
| Pattern Generators per ME                              | 2                                                   | 2                                                      |  |
| Tallies                                                | 16                                                  | 16                                                     |  |
| SDI Video Inputs                                       | 6                                                   | 12                                                     |  |
| HDMI Video Inputs                                      | 3                                                   | 1                                                      |  |
| SDI Video Outputs                                      | 5                                                   | 5                                                      |  |
| HDMI Video Outputs                                     | 1                                                   | 1                                                      |  |
| Carbonite Black Solo/Carbonite<br>Black 109 IP Address | 192.168.0.123                                       |                                                        |  |
| CB9 Control Panel IP Address                           | 192.168.0.129                                       |                                                        |  |

# **Hardware Weights**

| Hardware   | Weight          |
|------------|-----------------|
| CB9 Panel  | 8 lbs (3.63kg)  |
| CB-SOLO    | 11 lbs (4.99kg) |
| CB-SOLO-13 | 8 lbs (3.63kg)  |

# **Environmental Characteristics**

|                           | All Switchers                 |
|---------------------------|-------------------------------|
| Ambient Temperature Range | 0 - 40°C (32 - 104°F)         |
| Frame Cooling             | Active, Front-to-Back airflow |
| Control Panel Cooling     | Passive                       |

# **Video Input Specifications**

| Input Specification                           | Value                                                |
|-----------------------------------------------|------------------------------------------------------|
| Equalization (using Belden                    | >50m @ 3Gb/s                                         |
| 1694 cable)                                   | >100m @ 1.5 Gb/s                                     |
|                                               | >300m @ 270 Mb/s (5°-40°C)                           |
| Impedance                                     | 75 ohms, terminating                                 |
| Video Inputs, SDI                             | SMPTE 259M/292M/424M<br>serial digital (non-looping) |
| Video Inputs, HDMI                            | HDMI 1.4                                             |
|                                               | High Speed HDMI Cable (Max 10m)                      |
| Reference Inputs<br>(non-terminating, looping | Standard Definition — analog<br>black                |
|                                               | High Definition — tri-level sync                     |

# **Video Output Specifications**

| Output Specification       | Value                                    |
|----------------------------|------------------------------------------|
| Return Loss                | <-23dB @ 1.5GHz                          |
|                            | <-18dB @ 3GHz                            |
| Rise and Fall Time         | 800ps ±10% (SD)                          |
|                            | 240ps ±10% (HD)                          |
| Signal Level               | 800mV ±10%                               |
| DC Offset                  | 0 Volts                                  |
| Overshoot                  | <10%                                     |
| Video Outputs, SDI HD Mode | 10-bit SMPTE-292M/424M<br>serial digital |

| Output Specification | Value                           |
|----------------------|---------------------------------|
| Video Outputs, HDMI  | HDMI 1.4                        |
|                      | High Speed HDMI Cable (Max 10m) |

# **Audio Specifications**

| Specification                           | Value                                       |
|-----------------------------------------|---------------------------------------------|
| Audio Depth                             | 24-bit AES3 in HD (20-bit in SD)            |
| Channels                                | 1 Stereo Pair (2 channels)                  |
| Output                                  | AES                                         |
| File Format                             | Multi-channel Waveform Audio<br>File (.wav) |
| Impedance                               | 110 Ohms, differential                      |
| Minimum/Maximum output<br>voltage swing | 1.5/6V peak-to-peak                         |
| Rise and Fall Times                     | 20ns, typical                               |
| Sample Rate                             | 48kHz                                       |
| Synchronization                         | Locked to Video                             |

# **Power Consumption**

|                  | CB-SOLO                                 | CBSOLO13        | CBF-109             | CBF-113             | CB9<br>Panel  |
|------------------|-----------------------------------------|-----------------|---------------------|---------------------|---------------|
| Power            | 57W<br>4.75A<br>12V                     | 66W<br>5.5A 12V | 45W<br>3.75A<br>12V | 48W<br>4.00A<br>12V | 24W 2A<br>12V |
| Input<br>Voltage | 100 - 120V~, 220 - 240V~, 47-63Hz, 1.6A |                 |                     |                     |               |

## **Jitter**

| Specification            | Value                                               |  |
|--------------------------|-----------------------------------------------------|--|
| HD - Tri-Level Sync      | Alignment (> 100KHz) < 0.2UI                        |  |
|                          | Timing (<10Hz) < 1.0UI                              |  |
| HD - Composite Reference | Performance not guaranteed with composite reference |  |
| SD - Tri-Level Sync      | Alignment (> 1KHz) < 0.2UI                          |  |
|                          | Timing (<10Hz) < 0.2UI                              |  |
| SD - Composite Reference | Alignment (> 1KHz) < 0.2UI                          |  |
|                          | Timing (<10Hz) < 0.5UI                              |  |

# **System Timing**

- All video inputs zero time relative to reference input, auto timing will correct for inputs out of time by up to +/- 0.25 line.
- System delay is less than 1 line.

# Ports

# **Serial Port**

The serial port supports the RS-422 transmission standard in the following format:

- 38.4k Baud
- 8 bits
- 1 stop bit
- Even Parity

#### Table 7: Serial Port Pinouts

| Pin | Signal |
|-----|--------|
| 1   | Tx+    |
| 2   | Tx-    |
| 3   | Rx+    |
| 4   | n/c    |
| 5   | n/c    |
| 6   | Rx-    |
| 7   | Ground |
| 8   | Ground |

# **GPI Port**

The switcher supports 24 GPI I/Os.

#### Table 8: GPI I/O Pinouts

| Pin | Signal     |
|-----|------------|
| 1   | GPI I/O 1  |
| 2   | GPI I/O 2  |
| 3   | GPI I/O 3  |
| 4   | GPI I/O 4  |
| 5   | GPI I/O 5  |
| 6   | GPI I/O 6  |
| 7   | GPI I/O 7  |
| 8   | GPI I/O 8  |
| 9   | GPI I/O 9  |
| 10  | GPI I/O 10 |
| 11  | GPI I/O 11 |
| 12  | GPI I/O 12 |
| 13  | GPI I/O 13 |
| 14  | GPI I/O 14 |
| 15  | GPI I/O 15 |
| 16  | GPI I/O 16 |

| Pin | Signal     |
|-----|------------|
| 17  | GPI I/O 17 |
| 18  | GPI I/O 18 |
| 19  | GPI I/O 19 |
| 20  | GPI I/O 20 |
| 21  | GPI I/O 21 |
| 22  | GPI I/O 22 |
| 23  | GPI I/O 23 |
| 24  | GPI I/O 24 |
| 25  | Ground     |

# **Tally Port**

The switcher supports 16 fixed tallies.

#### Table 9: Tally Rating

| Specification   | Value            |
|-----------------|------------------|
| Input Voltage   | 24VAC(rms)/40VDC |
| Maximum Current | 120mA            |
| Impedance       | <15 ohm          |

#### Table 10: Tally Pinouts

| Pin | Tally # |
|-----|---------|
| 1   | 1       |
| 2   | 2       |
| 3   | 3       |
| 4   | 4       |
| 5   | 5       |
| 6   | 6       |
| 7   | 7       |
| 8   | 8       |
| 9   | 9       |
| 10  | 10      |
| 11  | 11      |
| 12  | 12      |
| 13  | 13      |
| 14  | 14      |
| 15  | 15      |
| 16  | 16      |
| 17  | Common  |
| 18  | Common  |

| Pin | Tally # |
|-----|---------|
| 19  | Common  |
| 20  | Common  |
| 21  | Common  |
| 22  | Common  |
| 23  | Common  |
| 24  | Common  |
| 25  | Common  |

# Glossary

#### Interlaced

An Interlaced video format starts at the top of the screen and draws all the odd number scan lines and then all the even number scan lines in sequence. This results in half the image being drawn in one pass and the other half of the image being drawn in the second. These two passes are called Fields, where the first pass is called Field 1 and the second pass is called Field 2. When both Field 1 and Field 2 have been drawn, resulting in a complete image, you have a single Frame.

#### Progressive

A Progressive scan video format draws each scan line in sequence, starting from the top of the screen and working to the bottom. Unlike Interlaced, with Progressive scan the entire image is drawn at one time, in a single pass. This means that there are no fields in a Progressive scan image.

#### **Auto Key**

A pairing of two video signals, a key video and a key alpha, to create a key. In the switcher, you associate the fill and alpha so that the switcher knows which alpha to use when the video is selected.

#### **Auto Transition**

An automatic transition in which the manual movement of the fader handle is simulated electronically. The transition starts when the **AUTO TRANS** button is pressed and takes place over a pre-selected time period, measured in frames.

#### **Chroma Key**

Chroma Key is a key in which the hole is cut based on a color value, or hue, rather than a luminance value or alpha signal. The color is removed and replaced with background video from another source.

#### Cut

An instantaneous switch from one video signal to another.

#### Dissolve

A transition from one video signal to another in which one signal is faded down, while the other is simultaneously faded up. The terms mix or cross-fade are often used interchangeably with dissolve.

#### Field

One half of a complete picture (or frame) interval containing all of the odd, or all of the even, lines in

interlaced scanning. One scan of a TV screen is called a field; two fields are required to make a complete picture (which is a frame).

#### Force, Mask

An effect that forces the masked region to the foreground but is not bound by the key. For example, if you have a key and apply a mask to it. The masked area is bound by the edges of the key. When force is turned on, the masked area is filled with the video from the key (nothing appears masked) but you can move the mask outside of the key and the key video is still filling the masked region.

#### Frame

One complete picture consisting of two fields of interlaced scanning lines.

#### File Transfer Protocol

A network protocol that is used to transfer files from one host computer to another over a TCP-based network.

#### Gain

Gain represents the range of signal values present in a video signal from a lowest to a highest point (from black to white for example). Increasing gain expands this range, while decreasing gain compresses this range. Clipping occurs if applied gain changes cause output signal values to fall outside the allowable range. Generally, increasing the gain for a specific color component causes the video signal colors to become increasingly saturated with that color. Similarly, decreasing the gain for a specific color component progressively removes that color component from the output video signal.

#### Gamma

Gamma corrections introduce non-linear corrections to a video signal. A gamma correction can be described as taking a point on the output versus input video signal line and pulling it perpendicularly away from the line. The result is a Bezier curve between the start, the new point, and the end point. Generally, increasing the gamma value adds more of the component to the video signal in the location of the gamma offset point. Decreasing the gamma value reduces the amount of the component in the video signal in the location of the gamma offset point. Moving the gamma offset point allows you to select which part of the input video signal receives the gamma correction. For example, if you increase the red gamma correction to the part of the video signal that has no red component you will add red to those areas while having little effect on areas that already contain a significant amount of red. This allows you to add a red tint to the

image while minimizing the amount of red-clipping that occurs.

#### **General Purpose Interface**

A simple high/low signal that is used to trigger an action either on an external device or on the switcher. A GPI can be an input or an output to the switcher.

### **High Definition**

A high definition (720p, 1080i, or 1080p/3G) video signal.

#### Hue

The characteristic of a color signal that determines whether the color is red, yellow, green, blue, purple, etc. (the three characteristics of a TV color signal are chrominance, luminance, and hue). White, black, and gray are not considered hues.

### **Hue Rotation**

Hue rotate affects the color of the entire video signal by rotating the input video hues. This produces an output video signal with colors that are shifted from their original hues. By rotating colors around the wheel, hue values will shift. For example, a clockwise rotation where yellows become orange, reds become magenta, blues become green. The more rotation applied, the further around the wheel colors are shifted.

#### Key

An effect produced by cutting a hole in the background video, then filling the hole with video or matte from another source. Key source video cuts the hole, key fill video fills the hole. The video signal used for cut and fill can come from the same, or separate, sources.

#### Key Alpha

The video signal which cuts a hole in the background video to make a key effect possible. Also called Key Video or Source. In practice, this signal controls when a video mixer circuit will switch from background to key fill video.

#### **Key Invert**

An effect that reverses the polarity of the key source so that the holes in the background are cut by dark areas of the key source instead of bright areas.

#### Key Mask

A keying technique in which a shape is combined with the key source to block out unwanted portions of the key source.

#### Key Video

A video input which is timed to fill the hole provided by the key source video. An example of key video is the video output of a character generator.

#### Linear Key

Linear keys make it possible to fully specify the transparency of a key from opaque, through transparent, to fully off. The transparency is specified by the key alpha that is associated with the key video. A keyer capable of a linear key converts the key signal voltage directly to the transparency effect on the screen.

#### **Mnemonics**

A green, orange, or yellow display used to show the names of a source above or below the source button or used as a custom command or pattern button.

#### Offsets

Offsets shift the video signal by a set amount. Depending on the offset applied, different parts or all of the video signal may be affected. Clipping occurs if applied offsets cause output signal values to fall outside the allowable range.

#### **Pre-Delay**

A pre-delay is a delay that is inserted into a transition between the triggering of a GPI output and performing the transition. The length of the pre-delay is usually the length of time your video server requires to start playing a clip or your character generator required to load a page.

#### RossTalk

An ethernet based protocol that allows the control over Ross devices using plain english commands.

#### **Standard-Definition**

A standard definition (480i or 576i) video signal.

#### Self Key

A key effect in which the same video signal serves as both the key signal and key fill.

#### Shaped Key

An additive key where the Key Alpha cuts a hole based on the monochrome value of the alpha. Shades of gray are translated into either white or black, giving the key a hard edge. Shaped Key alphas are sometimes used with Character Generators to cut very precise holes for the fill.

### **Split Key**

A Split key allows you to assign a different alpha source for a key than the fill/alpha associations that are set up during configuration or to use a separate alpha source for a Self key.

#### Tally

An indicator which illuminates when the associated button, or control, is selected or is on-air.

#### **Unshaped Key**

A multiplicative key where the Key Alpha cuts a hole based on the gradient values of the alpha. Shades of gray are translated into transparency levels, giving the key a soft edge. Unshaped Key alphas can also be considered true linear alphas. Key alphas are set to unshaped by default.

# Index

## Α

AES Out 29 Allocated DVEs 40 Ancillary Data 23 Ancillary Mode 40 Aspect Ratio 18 Aspect Ratio Conversion 17–18 Full 17 Letterbox 18 Pillarbox 18 Zoom 17 Audio Mixer Control 9 Audio Output, Media-Store 29 Auto Key 19 Auto Trans Second Press 31

### В

Background Double-Press 31 BlackStorm Control 9 Bus Maps 21 Button Inserts 20

### С

Calibration 40 Camera Control 9 Clean Feed 24 Clean Feed, Layer Mode 24 Color Schemes 31 Control, External Devices 9 Copy Logs 40 CPU Temperature 40

## D

DashBoard 40 Status 40 DashBoard, connecting 12 Date, System Time 41 Device Control 9 Diagnostics 41 Diagnostics, Copy Logs 40 Diagnostics, Software Version 40 Double-Press Rate 32

### Ε

Editor Mode *32* Engine Type *40* External Reference *40* 

## F

Fade to Black 35 Field Dominance 40 FlexiClean 24 Format Conversion 16 FPGA Temperature 40 Frame Sync, Media-Store 17 Frame Synchronizer 16 FTP Connection 13

### G

Glow 31 GPI 35 GPI, Assign to Source 21 GPI, NEXT Button Trigger 32 GPI, Setup 35 GPO Tally 36

### Н

HDMI <u>19</u>

## I

Index 34 Inputs 19 Video 19

## L

Layer Mode 24 LiveEDL 37 LiveEDL, Capture 38 LiveEDL, Store 38

## Μ

Media-Store Frame Sync 17 Media-Store, Audio Out 29 Memory Undo, Personality Option 34 MiniME 10, 26 MiniME Assignment 26 MuniScreen 26 MultiScreen 26 MultiScreen, MiniME Assignment 26 MultiScreen, Substitution Table 27 MultiViewer 10, 24 MultiViewer Formats 25 MultiViewer, Time-Clock 24

### Ν

Network Connection 12–13 Panel Setup 13 Network Ports 12 NEXT Button Function 32 Next Trans Follow 33 Next Trans Reset 33 Next Trans Toggle 33

### 0

On-Air Setting 27 Outputs, Video 23

#### Ρ

PanelBuilder 30 Personality 31-33 Auto Trans Second Press 31 Background Double-Press 31 BGDDbl 31 DblPrs Speed 32 Double-Press Rate 32 Editor 32 Editor Mode 32 KAuto 2 31 MAuto 2 31 Next Trans Reset 33 Power-Save Mode 33 RemKey 31 RlClip 33 Roll GPO 33 Sleep/PwrSve 33 Trans 33 Transition Area 31 Auto Remove Key 31 Personality, NEXT Button 32 Personality, Next Trans Follow 33 Personality, Next Trans Toggle 33 Personality, Shift Toggle 34 Personality, Transition Rate Units 34 Personality, Undo Memory 34 Power-Save Mode 33

### R

RAM Test 41 Real-Time Clock, System 41 Reference 15, 18 External 15 Internal 15 Video Switching Field 18 Reference OK 40 Reference Source 40 RoboCam Control 9 Roll Clip 33 Roll GPO 33 RossLing 13 RossTalk Port 40

#### S

Serial Number 40 Server Control 9 Setup, External Devices 9 Shift Toggle 34 Software Version 40 Source Button Names 20 Source Names 19 Specifications 43, 45 GPI I/O 45 Serial Port 45 Tally 45 Status 40 Substitution Table, MultiScreen 27 Switching Field 18 System Real-Time Clock 41

#### Т

Tallies 27 Tallies, GPO 36 Temperature OK 40 Time-Clock 24 Timecode 37 Trans Clear 31 Transition Area 31 Auto Remove Key 31 Transition Rate Units 34 Transitions 36 GPO Trigger 36 Trigger GPO 36 TSL UMD 19 TSL UMD Port 40

## U

User Buttons 34

## V

Video Inputs 19–20 Auto Key 19 Button Names 20 Video Inputs, GPI Device Control 21 Video Inputs, HDMI 19 Video Inputs, Names 19 Video Mode 15, 40 Setup 15 Video Output, Ancillary Data 23 Video Output, Clean Feed 24 Video Output, MultiViewer 24 Video Outputs 23 Video Server Control 9 Video Source, Bus Map 21

### Х

XPression Control 9